# $\frac{d\ln\ln}{d}$

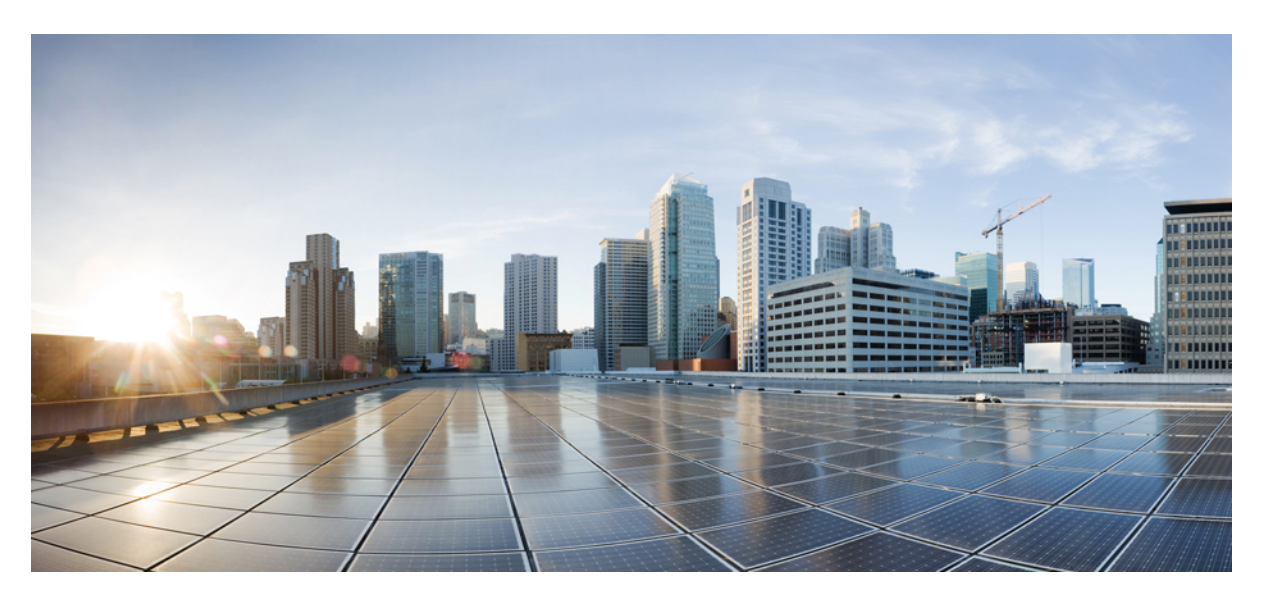

### **Guide d'utilisateur du bureau Cisco Finesse des agents et superviseurs, version 12.0(1)**

**Première publication:** 30 Novembre 2018

### **Americas Headquarters**

Cisco Systems, Inc. 170 West Tasman Drive San Jose, CA 95134-1706 USA http://www.cisco.com Tel: 408 526-4000 800 553-NETS (6387) Fax: 408 527-0883

THE SPECIFICATIONS AND INFORMATION REGARDING THE PRODUCTS IN THIS MANUAL ARE SUBJECT TO CHANGE WITHOUT NOTICE. ALL STATEMENTS, INFORMATION, AND RECOMMENDATIONS IN THIS MANUAL ARE BELIEVED TO BE ACCURATE BUT ARE PRESENTED WITHOUT WARRANTY OF ANY KIND, EXPRESS OR IMPLIED. USERS MUST TAKE FULL RESPONSIBILITY FOR THEIR APPLICATION OF ANY PRODUCTS.

THE SOFTWARE LICENSE AND LIMITED WARRANTY FOR THE ACCOMPANYING PRODUCT ARE SET FORTH IN THE INFORMATION PACKET THAT SHIPPED WITH THE PRODUCT AND ARE INCORPORATED HEREIN BY THIS REFERENCE. IF YOU ARE UNABLE TO LOCATE THE SOFTWARE LICENSE OR LIMITED WARRANTY, CONTACT YOUR CISCO REPRESENTATIVE FOR A COPY.

The Cisco implementation of TCP header compression is an adaptation of a program developed by the University of California, Berkeley (UCB) as part of UCB's public domain version of the UNIX operating system. All rights reserved. Copyright © 1981, Regents of the University of California.

NOTWITHSTANDING ANY OTHER WARRANTY HEREIN, ALL DOCUMENT FILES AND SOFTWARE OF THESE SUPPLIERS ARE PROVIDED "AS IS" WITH ALL FAULTS. CISCO AND THE ABOVE-NAMED SUPPLIERS DISCLAIM ALL WARRANTIES, EXPRESSED OR IMPLIED, INCLUDING, WITHOUT LIMITATION, THOSE OF MERCHANTABILITY, FITNESS FOR A PARTICULAR PURPOSE AND NONINFRINGEMENT OR ARISING FROM A COURSE OF DEALING, USAGE, OR TRADE PRACTICE.

IN NO EVENT SHALL CISCO OR ITS SUPPLIERS BE LIABLE FOR ANY INDIRECT, SPECIAL, CONSEQUENTIAL, OR INCIDENTAL DAMAGES, INCLUDING, WITHOUT LIMITATION, LOST PROFITS OR LOSS OR DAMAGE TO DATA ARISING OUT OF THE USE OR INABILITY TO USE THIS MANUAL, EVEN IF CISCO OR ITS SUPPLIERS HAVE BEEN ADVISED OF THE POSSIBILITY OF SUCH DAMAGES.

Any Internet Protocol (IP) addresses and phone numbers used in this document are not intended to be actual addresses and phone numbers. Any examples, command display output, network topology diagrams, and other figures included in the document are shown for illustrative purposes only. Any use of actual IP addresses or phone numbers in illustrative content is unintentional and coincidental.

All printed copies and duplicate soft copies of this document are considered uncontrolled. See the current online version for the latest version.

Cisco has more than 200 offices worldwide. Addresses and phone numbers are listed on the Cisco website at www.cisco.com/go/offices.

Cisco and the Cisco logo are trademarks or registered trademarks of Cisco and/or its affiliatesin the U.S. and other countries. To view a list of Cisco trademarks, go to this URL: [www.cisco.com](www.cisco.com/go/trademarks) go [trademarks.](www.cisco.com/go/trademarks) Third-party trademarks mentioned are the property of their respective owners. The use of the word partner does not imply a partnership relationship between Cisco and any other company. (1721R)

© 2010–2019 Cisco Systems, Inc. Tous droits réservés.

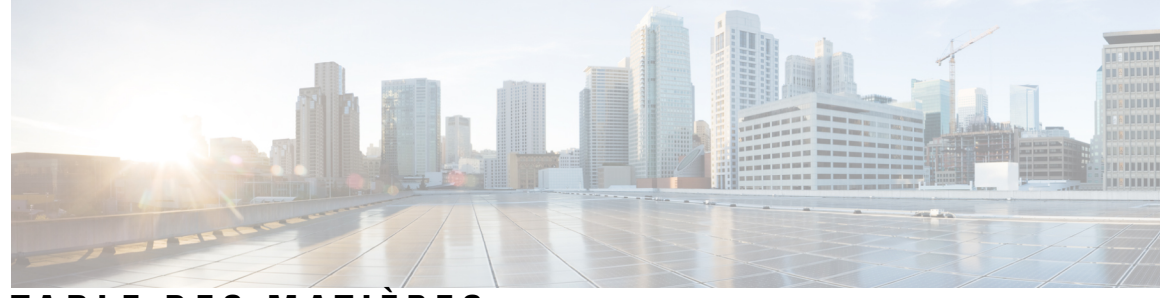

**T ABLE DES M A TIÈRES**

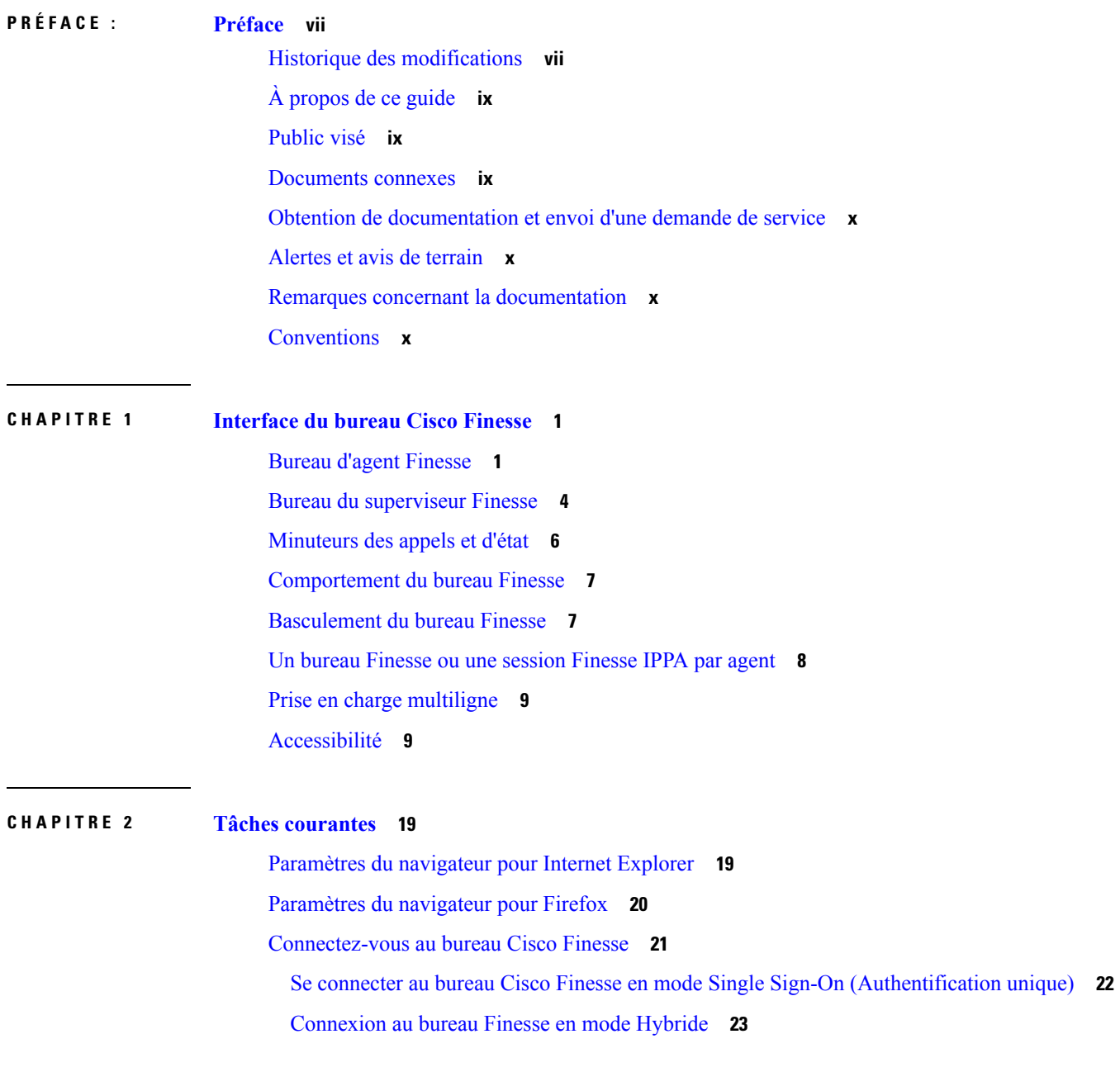

 $\overline{\phantom{a}}$ 

[Connexion](#page-34-1) via IPv6 **23** Verrouillage du compte après cinq tentatives de connexion [infructueuses](#page-35-0) **24** [Connexion](#page-35-1) en tant qu'agent mobile **24** [Déconnexion](#page-36-0) du bureau Finesse **25** [Modifier](#page-37-0) votre état **26** [Modifier](#page-37-1) votre état pour les canaux vocaux **26** Modifier votre état pour tous les canaux [numériques](#page-37-2) **26** Modifier votre état pour des canaux [numériques](#page-38-0) individuels **27** Afficher une fenêtre contextuelle de [notifications](#page-38-1) des chaînes numériques **27** [Passer](#page-38-2) un appel **27** [Répondre](#page-39-0) à un appel **28** Répondre à un appel de [prévisualisation](#page-40-0) d'option d'appel sortant **29** Répondre à un appel sortant de [prévisualisation](#page-40-1) direct **29** Reclasser un appel sortant de [prévisualisation](#page-41-0) direct **30** [Planifier](#page-41-1) un rappel **30** Répondre à un appel de rappel [personnel](#page-42-0) d'option d'appel sortant **31** Lancer un appel de [consultation](#page-43-0) **32** [Transférer](#page-43-1) un appel (transfert en une seule étape) **32** [Envoyer](#page-44-0) DTMF **33** [Conversation](#page-45-0) de bureau **34** Se connecter à une [conversation](#page-45-1) de bureau **34** [Ajouter](#page-46-0) un contact **35** [Modification](#page-46-1) d'un contact **35** [Déplacer](#page-47-0) un contact **36** [Supprimer](#page-47-1) un contact **36** [Modification](#page-48-0) d'un groupe **37** [Suppression](#page-48-1) d'un groupe **37** Fenêtre de [conversation](#page-48-2) **37** Modifier votre état de [conversation](#page-50-0) du bureau **39** Se déconnecter d'une [conversation](#page-50-1) de bureau **39** Appliquer un motif de traitement [post-appel](#page-50-2) **39** Forcer le travail [post-appel](#page-52-0) **41** Afficher Mon [historique](#page-52-1) **41** [Affichage](#page-53-0) de plusieurs vues de rapport de données en temps réel **42**

[Affichage](#page-53-1) des données de Cisco Context Service **42** Afficher un [message](#page-53-2) de l'équipe **42** [Envoyer](#page-54-0) le rapport d'erreur **43**

### **CHAPITRE 3 Tâches des [superviseurs](#page-56-0) 45**

Afficher les [performances](#page-56-1) de l'équipe **45** [Afficher](#page-57-0) les détails de l'appel actif **46** Afficher [l'historique](#page-57-1) des appels récents **46** Afficher [l'historique](#page-58-0) des états récents **47** [Modifier](#page-59-0) l'état d'un agent **48** [Surveiller](#page-59-1) un appel **48** [Intervention](#page-60-0) sur un appel **49** [Intercepter](#page-60-1) un appel **49** Envoyer des [messages](#page-61-0) d'équipe **50**

### **CHAPITRE 4 [Tâches](#page-62-0) de IP Phone Agent 51**

[Finesse](#page-62-1) IP Phone Agent **51**

[Connexion](#page-63-0) à Finesse sur le téléphone IP **52**

Modifier l'état sur le [téléphone](#page-64-0) IP **53**

Appliquer un motif [Post-appel](#page-65-0) sur le téléphone IP Phone **54**

[Déconnexion](#page-66-0) de Finesse sur le téléphone IP **55**

[Restauration](#page-66-1) du service Finesse IP Phone Agent après une panne **55**

[Configuration](#page-67-0) du service Finesse et des informations de connexion à l'aide du portail d'aide en [libre-service](#page-67-0) **56**

[Comportement](#page-68-0) de Finesse IPPA **57**

**Table des matières**

 $\mathbf I$ 

٦

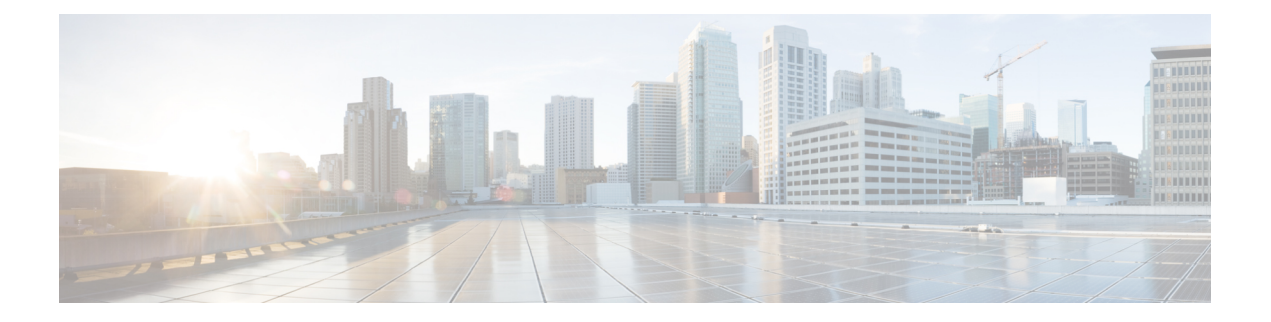

# <span id="page-6-0"></span>**Préface**

- Historique des [modifications,](#page-6-1) à la page vii
- À [propos](#page-8-0) de ce guide, à la page ix
- [Public](#page-8-1) visé, à la page ix
- [Documents](#page-8-2) connexes, à la page ix
- Obtention de [documentation](#page-9-0) et envoi d'une demande de service, à la page x
- [Alertes](#page-9-1) et avis de terrain, à la page x
- Remarques concernant la [documentation,](#page-9-2) à la page x
- [Conventions,](#page-9-3) à la page x

# <span id="page-6-1"></span>**Historique des modifications**

Le tableau suivant répertorie les modifications apportées à ce guide pour la version de Cisco Finesse 12.0(1) :

 $\mathbf I$ 

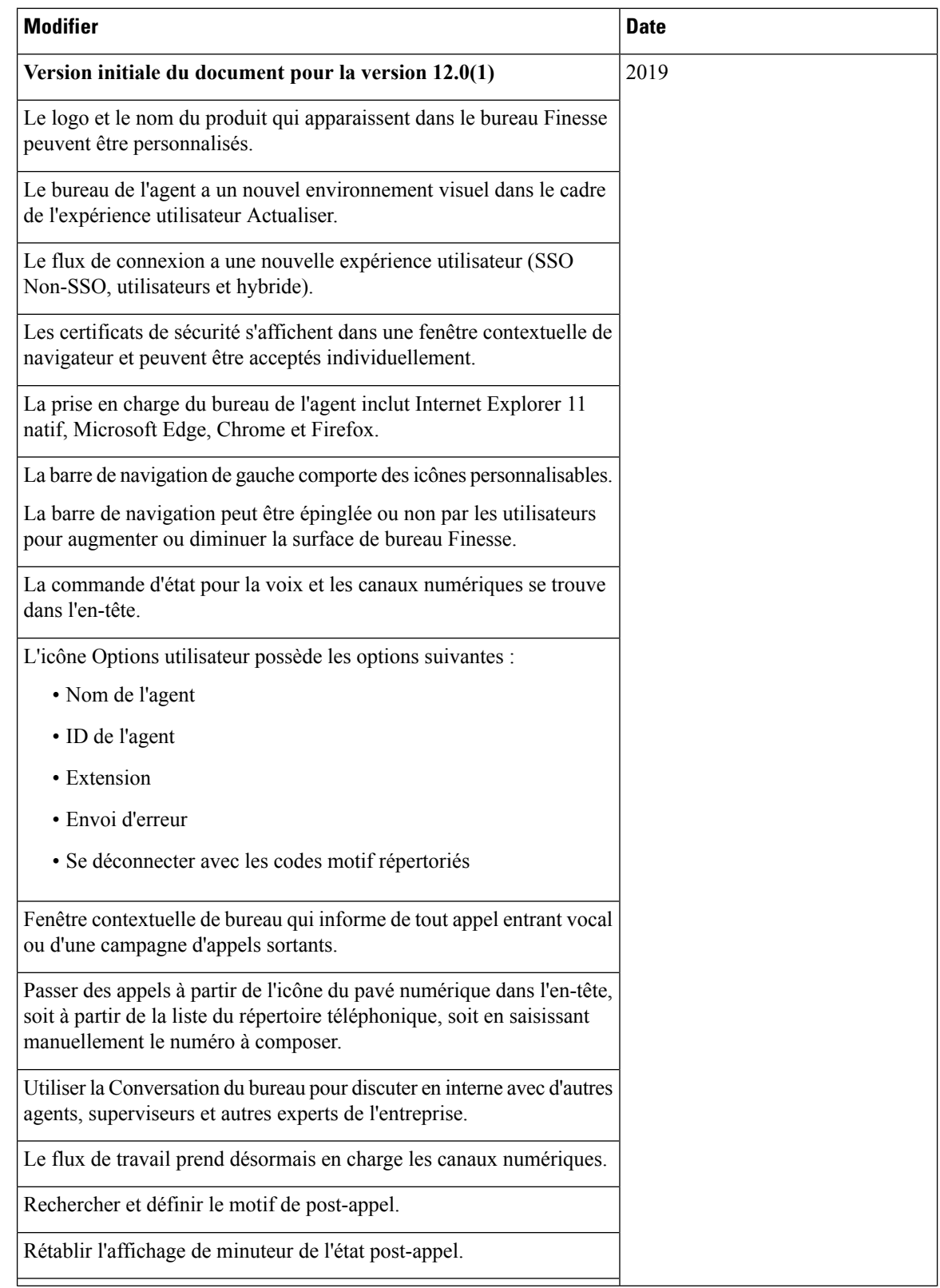

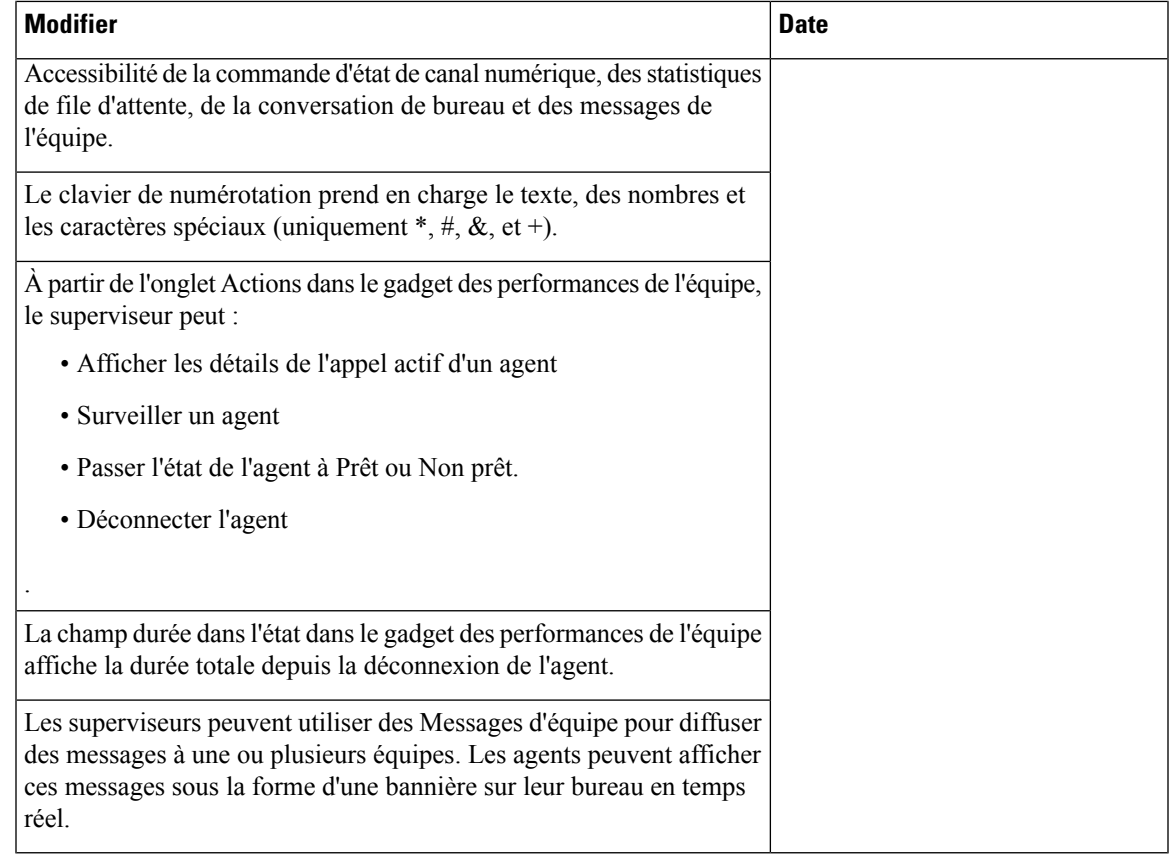

# <span id="page-8-0"></span>**À propos de ce guide**

Cisco Finesse a fait l'objet d'une actualisation de l'expérience utilisateur dans la version 12.0 (1). Ce guide décrit le nouvel environnement visuel de la présentation du bureau de l'agent et du superviseur, ainsi que les fonctions spécifiques à la version.

Le *guide de l'utilisateur du bureau Cisco Finesse pour Unified Contact Center Enterprise* explique comment utiliser le bureau d'agent et de superviseur.

# <span id="page-8-2"></span><span id="page-8-1"></span>**Public visé**

Ce guide est destiné aux agents et superviseurs Unified Contact Center Enterprise, Packaged Contact Center Enterprise et Hosted Collaboration Solution qui utilisent le bureau Finesse.

### **Documents connexes**

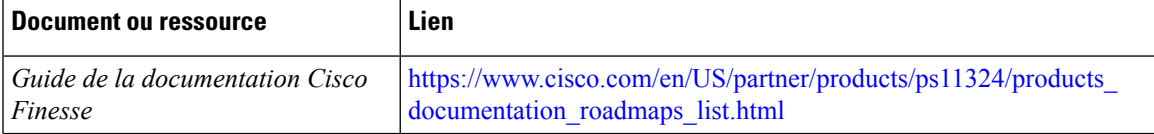

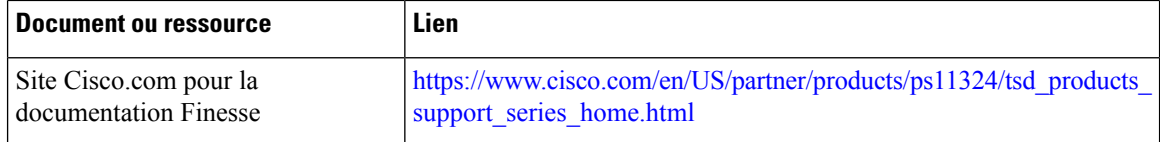

# <span id="page-9-0"></span>**Obtention de documentation et envoi d'une demande de service**

Pour savoir comment obtenir de la documentation, utiliser l'outil de recherche de bogue, faire une demande de service et trouver toute sorte d'informations, consultez What's New in Cisco Product [Documentation.](http://www.cisco.com/c/en/us/td/docs/general/whatsnew/whatsnew.html)

Pour recevoir les nouveautés et les mises à jour de la documentation technique Cisco directement sur votre bureau, vous pouvez vous abonner au flux RSS Quoi de neuf dans la [documentation](http://www.cisco.com/assets/cdc_content_elements/rss/whats_new/whatsnew_rss_feed.xml) des produits Cisco. Les flux RSS sont un service gratuit.

### <span id="page-9-1"></span>**Alertes et avis de terrain**

Cisco peut modifier ses produits ou déterminer des processus clés comme étant importants. Ces modifications sont annoncées par l'utilisation des alertes et avis de terrain Cisco. Vous pouvez vous inscrire pour obtenir les notifications et les notices relatives aux champs via l'outil de notification des produits Cisco, disponible sur le site Cisco.com. Cet outil vous permet également de créer un profil pour recevoir des annonces en sélectionnant tous les produits qui vous intéressent.

Connectez-vous à www.cisco.com, puis accédez à l'outil à l'adresse [https://www.cisco.com/cisco/support/](https://www.cisco.com/cisco/support/notifications.html) [notifications.html](https://www.cisco.com/cisco/support/notifications.html).

## <span id="page-9-3"></span><span id="page-9-2"></span>**Remarques concernant la documentation**

Pour fournir des remarques concernant cette documentation, envoyez un message électronique à l'adresse suivante : [contactcenterproducts\\_docfeedback@cisco.com](mailto:contactcenterproducts_docfeedback@cisco.com).

Nous apprécions vos commentaires.

# **Conventions**

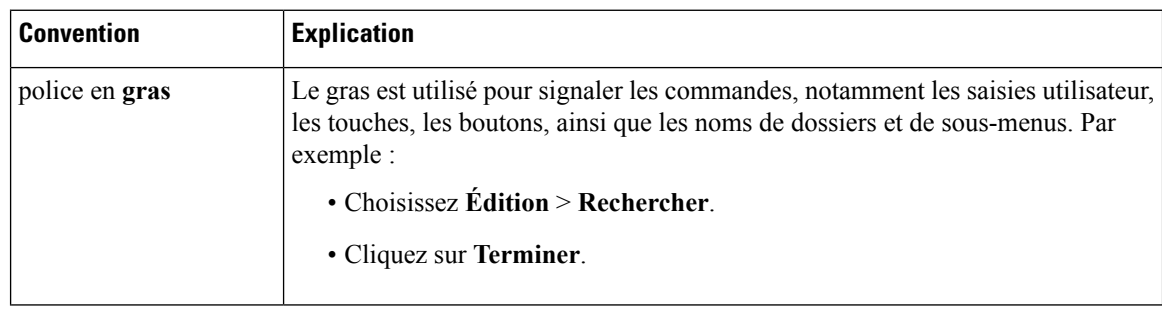

Le présent document a recours aux conventions suivantes :

I

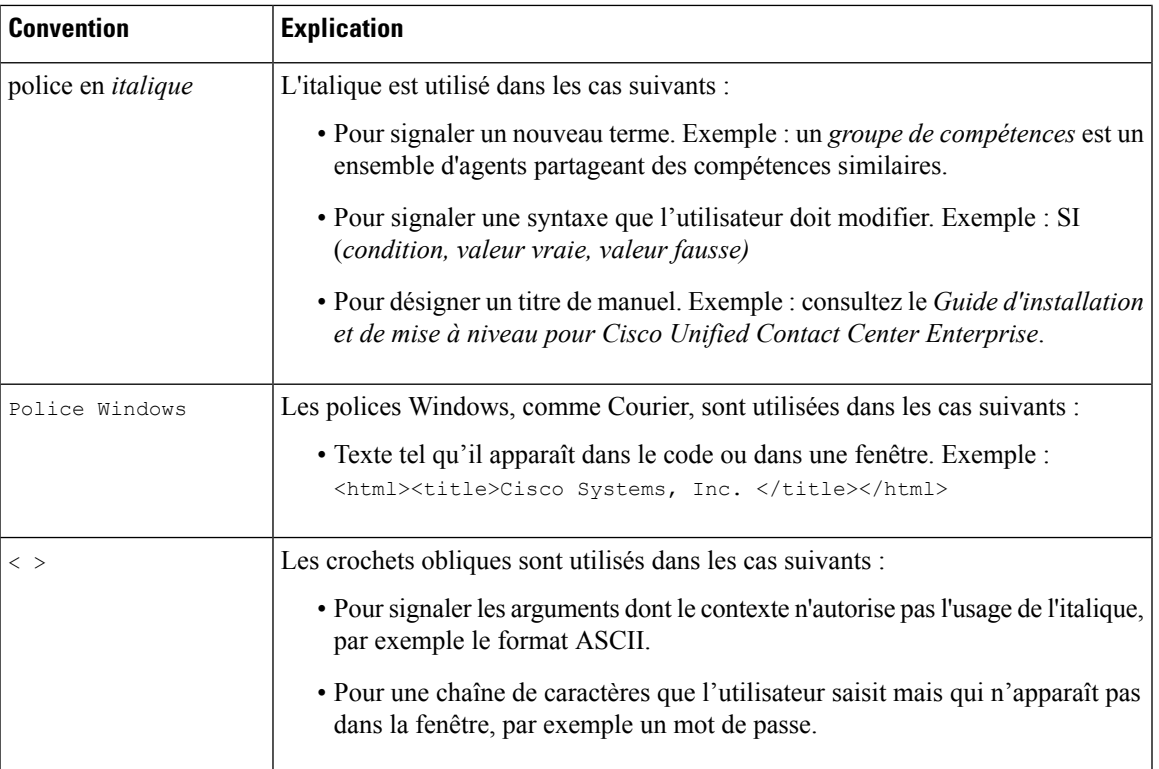

**Préface**

 $\mathbf I$ 

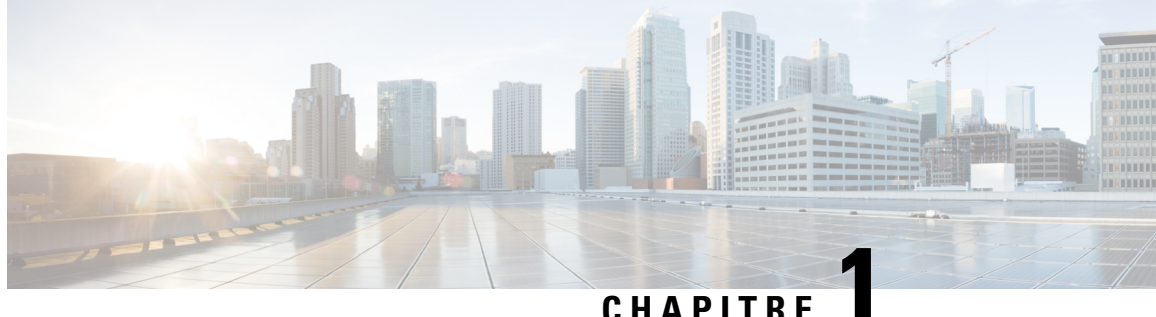

# <span id="page-12-0"></span>**Interface du bureau Cisco Finesse**

Lorsque vous vous connectez à Cisco Finesse, l'apparence du bureau dépend du fait que votre rôle est celui d'un agent ou d'un superviseur. Les superviseurs ont des fonctionnalités supplémentaires qui apparaissent sur leurs bureaux. La résolution prise en charge du bureau Finesse est de 1366 x 768 ou supérieure.

Ce chapitre décrit l'interface du bureau Finesse pour les agents et les superviseurs. Le bureau Finesse est personnalisable. Votre administrateur peut ajouter des gadgets personnalisés sur le bureau ou en modifier l'apparence. Ce guide aborde le bureau Finesse tel qu'il apparaît immédiatement après installation.

- Bureau d'agent [Finesse,](#page-12-1) à la page 1
- Bureau du [superviseur](#page-15-0) Finesse, à la page 4
- [Minuteurs](#page-17-0) des appels et d'état, à la page 6
- [Comportement](#page-18-0) du bureau Finesse, à la page 7
- [Basculement](#page-18-1) du bureau Finesse, à la page 7
- Un bureau Finesse ou une session [Finesse](#page-19-0) IPPA par agent, à la page 8
- Prise en charge [multiligne,](#page-20-0) à la page 9
- [Accessibilité,](#page-20-1) à la page 9

## <span id="page-12-1"></span>**Bureau d'agent Finesse**

La figure suivante affiche le bureau d'agent Cisco Finesse tel qu'il apparaît lorsque vous vous connectez pour la première fois. Votre état initial est Non prêt.

**Illustration 1 : Bureau d'agent Cisco Finesse**

| <b>Administration</b><br><b>CISCO</b> | $\bullet$ Ready<br>Cisco Finesse<br>$\sim$<br>00:00:01 |            |          |            |           |          |            |            |                 | m<br>U<br>œ         |                    |
|---------------------------------------|--------------------------------------------------------|------------|----------|------------|-----------|----------|------------|------------|-----------------|---------------------|--------------------|
|                                       | Queue Statistics                                       |            |          |            |           |          |            |            |                 |                     |                    |
| u na                                  | Queue Name                                             | # Calls    | Max Time | Ready      | Not Ready | Active   |            |            | WrapUp          |                     |                    |
|                                       |                                                        |            |          |            |           | In.      | Out        | Other      | Ready (Pending) | Not Ready (Pending) |                    |
| Home                                  | UCM_PG                                                 | $^{\circ}$ | 00:00:00 | $\circ$    |           | $\Omega$ | $\sim$ $-$ | $\sim$ $-$ | $\Omega$        |                     |                    |
| $\odot$                               | MRD2_PG                                                | $\circ$    | 00:00:00 | $^{\circ}$ |           | $\Omega$ | $\sim$ $-$ | $\sim$ $-$ | $^{\circ}$      | $\Omega$            |                    |
|                                       | mark                                                   | $\circ$    | 00:00:00 | $\circ$    |           | $\Omega$ | $-$        | $\sim$     | $\theta$        | $\Omega$            | 0466               |
| My History                            | Func.Agents.SG                                         | $\circ$    | 00:00:00 |            |           | $\Omega$ | $\Omega$   | $\Omega$   | $\mathbf{0}$    | $\Omega$            | $\mathbf -$<br>in. |

Après vous être connecté, vous pouvez modifier votre statut en Prêt pour vous rendre disponible pour les appels. Les boutons de la zone de contrôle des appels évoluent en fonction de la situation.

Par exemple, les boutons suivants sont disponibles dans les situations décrites :

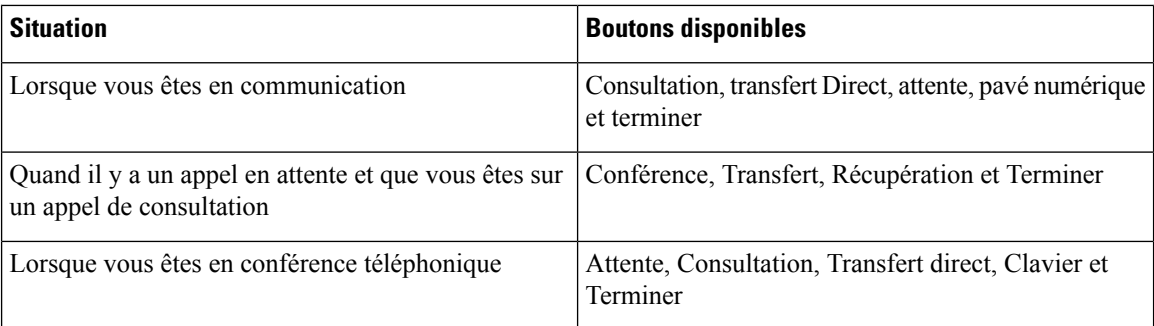

Le bureau d'agent Finesse offre les fonctionnalités immédiates suivantes :

- Contrôle de base des appels : répondre à des appels, les mettre en attente, les récupérer, les terminer et passer des appels.
- Les Notifications d'alerte : notification qui vous informe de tous les appels vocaux lorsque la fenêtre du bureau Finesse ou l'onglet est inactif.
- Notifications de bureau :
	- Pour les appels vocaux entrants : une fenêtre contextuelle avec les détails du client configurés s'affiche avec le bouton de la réponse.
	- Pour les appels sortants initiés par une campagne : une fenêtre contextuelle avec les détails du client configurés s'affiche avec les boutons Accepter ou Refuser
- Contrôle avancé des appels : réaliser un appel de consultation et le transférer ou le transformer en conférence téléphonique après la consultation.
- Minuteurs d'état de l'agent et d'appels : le minuteur d'état de l'agent indique la durée à l'état Prêt ou Non prêt. Le minuteur d'appels indique la durée totale des appels, la durée en attente et post-appel.
- Transfert en une seule étape : transférer un appel sans devoir d'abord lancer un appel de consultation.
- Prévisualisation des appelssortants: prévisualiser l'information client de l'appel avant de choisir d'accepter, de rejeter ou de clore le contact.
- Planification d'un rappel : planifier un rappel pour un composeur d'appels sortants pour rappeler un client à un moment plus opportun.
- Prévisualisation des appels de rappel sortants personnels : après avoir prévisualisé un appel de rappel personnel, vous pouvez choisir d'accepter ou de rejeter le contact.
- Appels sortants de prévisualisation directs : prévisualiser l'information client de l'appel avant de choisir d'accepter, de rejeter ou de clore le contact.
- Reclassement d'un appel sortant de prévisualisation direct : si vous ne parvenez pas à joindre le client, vous pouvez reclasser l'appel en tant que Répondeur, Fax/Modem, Occupé ou Numéro non valide.
- Envoi de caractères DTMF : envoie des caractères DTMF pour interagir avec un système IVR.
- Codes raison Non prêt et Déconnexion : raisons pour lesquelles vous modifiez votre état en Non prêt ou Déconnexion (votre administrateur définit ces raisons).
- Motifs Post-appel : motif du traitement Post-appel de chaque appel (votre administrateur définit les motifs post-appel).
- Répertoires téléphoniques : liste des contacts à partir de laquelle vous pouvez sélectionner un appel (votre administrateur définit quels contacts apparaissent dans votre répertoire téléphonique).
- Flux de travail : votre administrateur peut définir desflux de travail quisont déclenchés par des événements d'appel et de canaux numériques (par exemple, votre administrateur peut créer un flux de travail qui provoque l'ouverture d'une fenêtre de navigateur sur votre bureau lorsque vous recevez un appel).
- Prise en charge de la langue : si votre administrateur a installé des packs de langue Finesse, lorsque vous vous connectez à Finesse, vous pouvez choisir la langue du bureau parmi une liste de langues prises en charge.
- Codes de raison système : en raison d'événements générés par le système, votre état peut changer à l'état Non prêt ou Déconnexion utilisant des codes de raison générés par le système. Dans ce cas, l'état de l'agent s'affiche en jaune.
- Conversation de bureau : vous pouvez discuter avec d'autres agents, superviseurs, ou avec d'autres experts techniques de l'entreprise.
- Passer un appel : vous pouvez passer un appel à partir du clavier de numérotation, en saisissant le numéro ou à l'aide de l'option en un seul clic du répertoire téléphonique.
- Message de l'équipe : les équipes peuvent afficher les messages envoyés par leurs superviseurs respectifs et agir en conséquence.

La fonctionnalité effectivement disponible dépend de ce que votre administrateur a configuré. Par exemple, si votre administrateur n'a pas défini de motifs Post-appel, vous ne pouvez pas choisir de motif Post-appel.

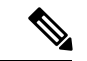

**Remarque**

Comme Unified CCE utilise un codage ASCII (8 bits), tandis que Finesse utilise un codage UTF-8 (32 bits), le champ Prénom dans la fenêtre de contrôle des appels est tronqué à seulement 16 caractères.

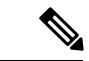

**Remarque**

Pour vous assurer que toutes les fonctions du bureau d'agent Finesse fonctionnent correctement, vous devez désactiver les bloqueurs de fenêtres contextuelles.

#### **Gadget des statistiques de file d'attente Finesse**

Le bureau d'agent Finesse offre également un gadget Statistiques de file d'attente. Le gadget Statistiques de file d'attente affiche des informations sur les files d'attente auxquelles vous êtes affecté. Vous pouvez cliquer sur les en-têtes de colonne pour trier les informations par ordre croissant ou décroissant. Le gadget Statistiques de file d'attente fournit des informations sur les points suivants :

- Nom de la file d'attente : nom de la file d'attente.
- Nombre d'appels : nombre d'appels en attente dans la file d'attente.
- Durée maximale : durée passée par l'appel le plus ancien dans la file d'attente.
- Prêt : nombre d'agents affectés à la file d'attente qui sont à l'état Prêt.
- Non prêt : nombre d'agents affectés à la file d'attente qui sont à l'état Non prêt.
- Actif
- Entrant : nombre d'agents affectés à la file d'attente qui traitent des appels entrants.
- Sortant : nombre d'agents affectés à la file d'attente qui traitent des appels sortants.
- Autre : nombre d'agents affectés à la file d'attente qui traitent des appels de consultation interne.
- Post-appel
	- Prêt (En attente) : nombre d'agents affectés à la file d'attente qui passeront à l'état Prêt lorsque le traitement Post-appel sera terminé.
	- Non prêt (En attente) : nombre d'agents affectés à la file d'attente qui passeront à l'état Non prêt lorsque le traitement Post-appel sera terminé.

Pour plus d'informations sur la façon dont le gadget Statistiques de file d'attente collecte et affiche les statistiques, consultez la description du gadget fournie dans Bureau du [superviseur](#page-15-0) Finesse, à la page 4.

## <span id="page-15-0"></span>**Bureau du superviseur Finesse**

La figure suivante affiche le bureau Cisco Finesse du superviseur.

**Illustration 2 : Bureau du superviseur Finesse**

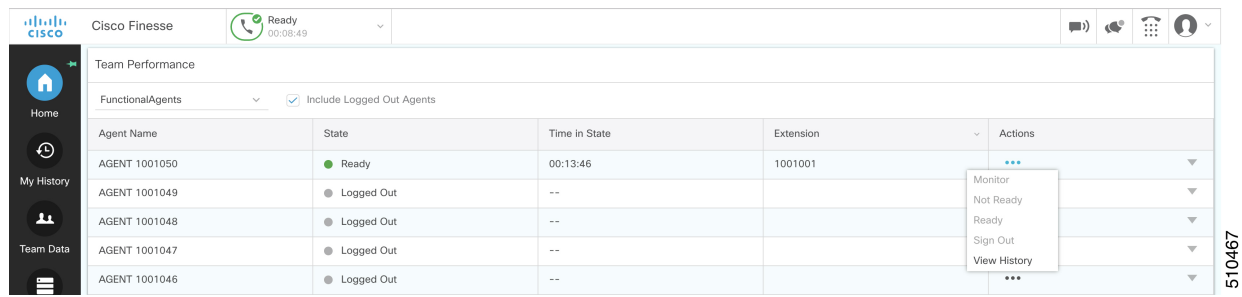

Le bureau du superviseur Finesse fournit des fonctionnalités de contrôle d'appel et les éléments suivants :

- Gadget des performances de l'équipe
- Gadget des statistiques de file d'attente
- Message de l'équipe

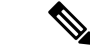

**Remarque**

Pour vous assurer que toutes les fonctions du bureau du superviseur Finesse fonctionnent correctement, vous devez désactiver les bloqueurs de fenêtres contextuelles.

#### **Gadget des performances de l'équipe**

Sur le Gadget des performances de l'équipe, vous pouvez sélectionner une équipe à partir d'une liste des équipes qui vous sont assignées. Vous pouvez afficher les agents de cette équipe, leur état actuel, la durée dans l'état, leur l'historique des appels récents et historique des états, et leur poste. Cliquez sur les en-têtes de colonne pour trier l'information par Nom d'agent, État, Durée dans l'état, ou Poste.

Le champ Durée dans l'état est actualisé toutes les 10 secondes. Lorsque l'état d'un agent change, le serveur Finesse envoie une notification d'état d'agent et le minuteur repasse à 0. Un changement d'état d'agent inclut le passage de Non prêt avec un code raison à Non prêt avec un nouveau code raison.

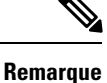

Pour l'agent déconnecté, le champ **Durée dans l'état** indique la durée totale depuis que l'agent s'est déconnecté. Pour l'heure dans l'état déconnecté à afficher, l'agent doit être connecté ou modifié l'état au moins une fois via le bureau Finesse ou via d'autres applications valider le redémarrage du serveur Finesse. Si ce n'est pas le cas, ce champ affiche une valeur vierge.

Le Gadget des performances de l'équipe fournit également les fonctionnalités suivantes :

- Surveillance silencieuse : surveiller en silence un appel de l'agent.
- Forcer un changement d'état : forcer un agent à l'état Prêt ou Non prêt, ou déconnecter un agent.

Lorsque vous surveillez en silence un agent, un bouton **Intervention** apparaît dans la zone de contrôle des appels. Cliquez sur ce bouton pour intervenir dans un appel entre l'agent et le client. Après être intervenu, vous pouvez choisir d'intercepter l'appel en interrompant l'agent.

**Remarque**

Comme Unified CCE utilise un codage ASCII (8 bits), tandis que Finesse utilise un codage UTF-8 (32 bits), le champ Prénom dans la fenêtre de performances de l'équipe est tronqué à seulement 16 caractères.

#### **Gadget des statistiques de file d'attente Finesse**

Le gadget Statistiques de file d'attente affiche une liste des files d'attente dont vous êtes responsable. Cliquez sur les en-têtes de colonne pour trier les informations par ordre croissant ou décroissant.

Le gadget Statistiques de file d'attente fournit les colonnes suivantes :

- Nom de la file d'attente : nom de la file d'attente.
- Nombre d'appels : nombre d'appels en attente dans la file d'attente.
- Durée maximale : durée passée par l'appel le plus ancien dans la file d'attente.
- Prêt : nombre d'agents affectés à la file d'attente qui sont à l'état Prêt.
- Non prêt : nombre d'agents affectés à la file d'attente qui sont à l'état Non prêt.
- Actif
	- Entrant : nombre d'agents affectés à la file d'attente qui traitent des appels entrants.
	- Sortant : nombre d'agents affectés à la file d'attente qui traitent des appels sortants.
	- Autre : nombre d'agents affectés à la file d'attente qui traitent des appels de consultation interne.
- Post-appel
	- Prêt (En attente) : nombre d'agents affectés à la file d'attente qui passeront à l'état Prêt lorsque le traitement Post-appel sera terminé.

• Non prêt (En attente) : nombre d'agents affectés à la file d'attente qui passeront à l'état Non prêt lorsque le traitement Post-appel sera terminé.

Les remarques suivantes fournissent des informations supplémentaires sur la façon dont le gadget Statistiques de file d'attente collecte et affiche les statistiques :

- Finesse ne calcule pas les statistiques de file d'attente, mais reçoit à la place les statistiques de file d'attente d'Unified CCE.
- Finesse n'affiche paslesstatistiques de file d'attente pour la file d'attente par défaut (groupe de compétences par défaut sur Unified CCE).
- La statistique Appels sortants actifs comprend les agents en conversation sur des appels sortants passés par ces agents. Elle inclut également les appels non acheminés passés à des périphériques externes qui ne sont pas surveillés par Unified CM et à des périphériques dans un autre cluster Unified CM. Elle ne comprend pas les agents sur des appels d'options sortants.
- Si un agent passe un appel direct au poste d'un autre agent, Unified CCE incrémente la statistique Appels sortants actifs pour la file d'attente par défaut (groupe de compétences). Toutefois, Finesse n'affichant pas les statistiques de file d'attente pour la file d'attente par défaut, les statistiques Appels sortants actifs ne changent pas pour les files d'attente Finesse auxquelles l'agent est affecté.

#### **Message de l'équipe**

Les superviseurs peuvent diffuser des messages à leurs équipes. Les équipes peuvent afficher les messages envoyés par leurs superviseurs respectifs et prendre les mesures nécessaires. Il s'agit d'une communication unidirectionnelle des superviseurs vers leurs équipes.

# <span id="page-17-0"></span>**Minuteurs des appels et d'état**

Le minuteur d'état de l'agent apparaît à côté de la liste déroulante État de l'agent lorsque vous êtes en état Non prêt ou Prêt et est mis à jour toutes les secondes. Ce compteur est mis à jour toutes les secondes et le format est mn:s. Si vous êtes dans un état depuis plus d'une heure, le format passe à hh:mm:ss (par exemple, 05:25 ou 01:10:25).

Lorsque vous changez d'état (par exemple, de Non prêt à Prêt ou changez le code raison à Non prêt), le minuteur est réinitialisé à 00:00.

Le bureau Finesse fournit des minuteurs d'appel au moyen du gadget Contrôle des appels (au format mm:ss). Les minuteurs d'appels fournissent les informations suivantes :

- Durée totale de l'appel : indique la durée de l'appel en cours.
- Temps d'attente : Indique le total des appels sur le temps d'attente. Lorsque vous placez un appel en attente, ce minuteur affiche le temps d'attente, suivi de la durée totale de l'appel entre parenthèses.
- Durée post-appel : indique la durée que vous avez passée en état de traitement Post-appel. Si vous devez effectuer un traitement post-appel, vous passez à l'état Post-appel lorsque l'appel est terminé. Selon la configuration effectuée par l'administrateur, le minuteur peut soit compter à rebours, soit compter la durée.

Si l'appel dépasse une heure, le minuteur continue à afficher en minutes et secondes. Par exemple, pour 1 heure et 15 secondes, le compteur affiche 60:15.

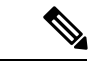

Si le serveur Finesse ne peut pas calculer avec précision la durée de l'état ou la durée d'appel (dans certaines conditions de basculement par exemple), le minuteur affiche « - -:- - ».

### <span id="page-18-0"></span>**Comportement du bureau Finesse**

Si le bureau Finesse n'est pas la fenêtre active et que l'une des conditions suivantes se produit, le bureau Finesse devient la fenêtre active ou clignote dans la barre des tâches.

- Vous recevez un appel entrant sur le bureau.
- Vous êtes déconnecté en raison d'un basculement ou de l'inactivité.
- Votre superviseur vous déconnecte.

Le comportement du bureau Finesse varie en fonction du navigateur utilisé et du nombre d'onglets ouverts.

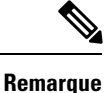

Pour configurer le navigateur, si vous utilisez Firefox, reportez vous à Paramètres du navigateur pour Firefox, à la [page](#page-31-0) 20

**Remarque**

Ce comportement concerne uniquement les contacts vocaux (appels) et n'est pas applicable aux contacts de conversation ou de messagerie.

### **Notification d'alerte**

Si un appel entrant et que la fenêtre ou l'onglet du bureau Finesse est inactif, Finesse affiche une notification contenant les informations sur l'appel. Pour restaurer le bureau Finesse, cliquez sur la notification.

Le système d'exploitation contrôle la position de la notification et peut afficher celle-ci dans l'un des quatre angles de l'écran de l'ordinateur.

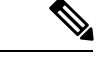

<span id="page-18-1"></span>

**Remarque** Microsoft Internet Explorer ne prend pas en charge les notifications d'alerte.

# **Basculement du bureau Finesse**

Dans un déploiement de centre de contact, Cisco Finesse est installé sur deux nœuds. Si le serveur Finesse sur lequel vous êtes actuellement connecté devient hors-service, une bannière apparaît en haut de l'écran qui vous informe que le bureau a perdu la connexion au serveur.

Le bureau Finesse vérifie si l'état du serveur actuel Finesse est restauré, et si le serveur Finesse de remplacement est disponible.

Si le serveur actuel Finesse est restauré, le bureau est reconnecté. Si le serveur actuel Finesse ne peut être restauré, mais que le serveur de remplacement est disponible, votre bureau est redirigé vers le serveur de remplacement et vous êtes reconnecté automatiquement.

Lorsque le bureau bascule ou se reconnecte, si le dernier état sélectionné avant le basculement était Prêt, Finesse tente de conserver cet état. Lorsque Finesse est restauré, le bureau tente d'envoyer une requête destinée à vous remettre à l'état Prêt.

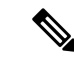

**Remarque**

Lorsque le bureau tente de se connecter au serveur secondaire, vous pouvez voir le message contextuel suivant :

#### **Les certificats suivants doivent être acceptés avant d'utiliser le bureau Cisco Finesse...**.

Si vous ne parvenez pas à accepter les certificats de sécurité et qu'une demande d'acceptation des certificats s'affiche à nouveau, fermez la fenêtre contextuelle et continuez à vous connecter.

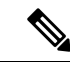

**Remarque**

Le bureau Finesse ne peut conserver qu'une sélection d'état Prêt qui a été effectuée sur le même bureau. Les exceptions suivantes s'appliquent :

- Si vous êtes à l'état Post-appel lorsque le bureau est restauré, Finesse n'envoie pas de requête car cela mettrait fin automatiquement à votre session Post-appel. Après l'expiration de la minuterie Post-appel, votre état est déterminé par Unified Communications Manager et peut dépendre du type de basculement qui s'est produit.
- Si vous avez été mis à l'état Non prêt, soit par votre superviseur, soit par le système (par exemple, Sonnerie sans réponse), la sélection d'état Prêt ne sera pas conservée.
- Si vous êtes configuré dans le système pour passer automatiquement à l'état Post-appel après chaque appel et achevez un appel alors que le bureau est toujours indisponible, votre sélection d'état Prêt ne pourra pas être conservée. Ils'agit de s'assurer que vous avez le temps de terminer votre sessionPost-appel après la restauration deFinesse suite au basculement. Cela s'applique également si vous avez sélectionné un état d'attente Prêt comme état d'attente qui ne s'applique qu'après la fin du Post-appel.
- Les modifications d'état non souhaitées ne sont pas prises en compte. Par exemple, si un superviseur modifie votre état en Prêt (et que vous n'avez pas sélectionné Prêt), votre état Prêt peut ne pas être conservé. Si votre dernière sélection était Prêt et que le système tente de modifier votre état en Non prêt (comme dans le cas de Sonnerie sans réponse), la sélection de Prêt est conservée.

# <span id="page-19-0"></span>**Un bureau Finesse ou une session Finesse IPPA par agent**

Finesse comporte les limitations suivantes en matière de comportement de session d'agent :

- Finesse ne prend pas en charge les agents se connectant au bureau Finesse et Finesse IPPA en même temps. Les agents doivent se connecter au bureau Finesse ou Finesse IPPA.
- Finesse peut prendre en charge une combinaison d'agents dans laquelle certains utilisent Finesse IPPA, tandis que d'autres utilisent le bureau Finesse (s'ils disposent de la licence adéquate).
- Lorsque des agents sont connectés au bureau Finesse ou à Finesse IPPA, ils peuvent également se connecter simultanément à une application tierce à l'aide de l'API Finesse. (Cette configuration est

П

considérée comme un développement personnalisé. Comme pour d'autres personnalisations Finesse, le client ou le partenaire est responsable du développement et du test corrects de cette configuration personnalisée.)

# <span id="page-20-0"></span>**Prise en charge multiligne**

Si le multiligne est configuré, vous pouvez avoir une ou plusieurs lignes secondaires sur votre téléphone. Cependant, Finesse ne publie pas d'informations sur les lignes secondaires sur le bureau Finesse.

## <span id="page-20-1"></span>**Accessibilité**

Le bureau Finesse prend en charge des fonctionnalités améliorant l'accessibilité des utilisateurs malvoyants ou à l'acuité visuelle réduite. Le tableau suivant montre comment naviguer dans le bureau Finesse à l'aide des fonctions d'accessibilité.

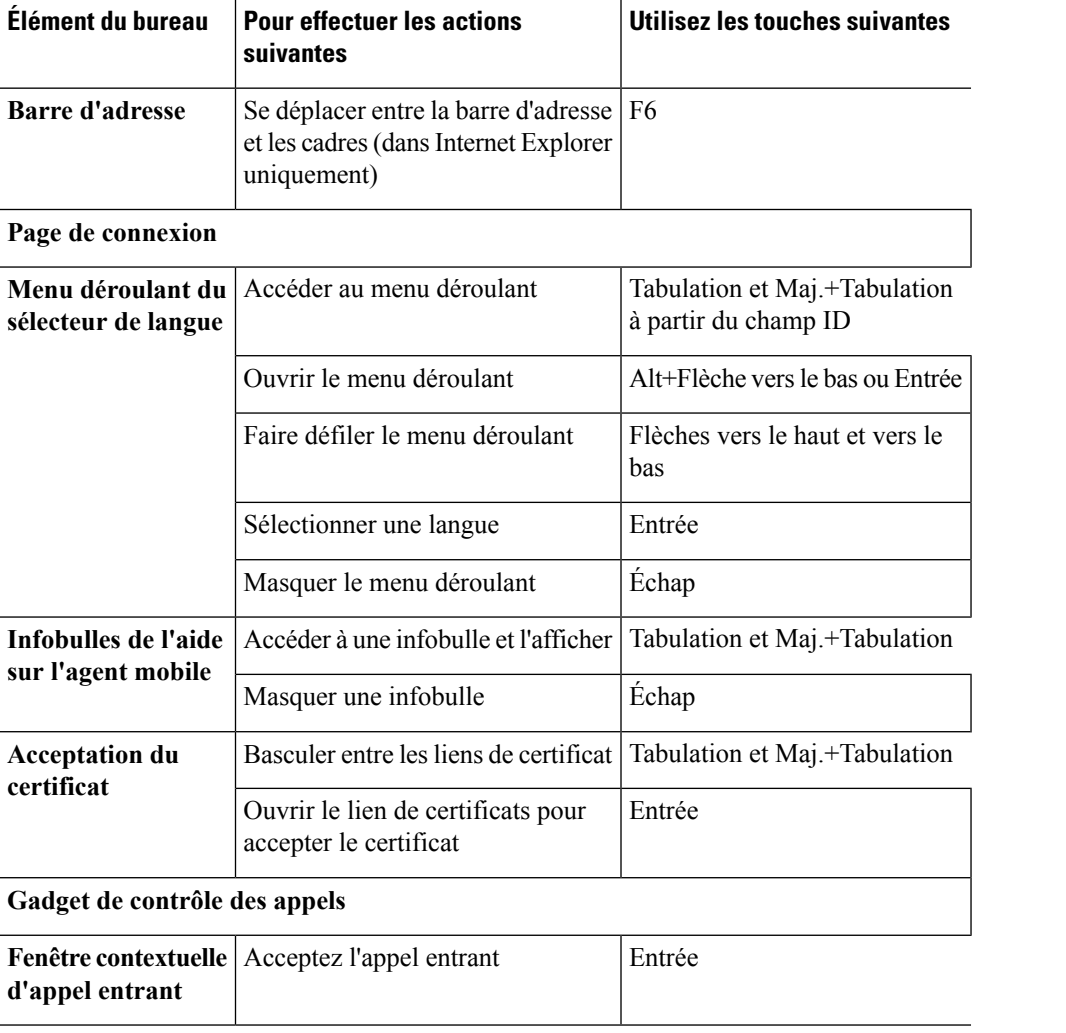

I

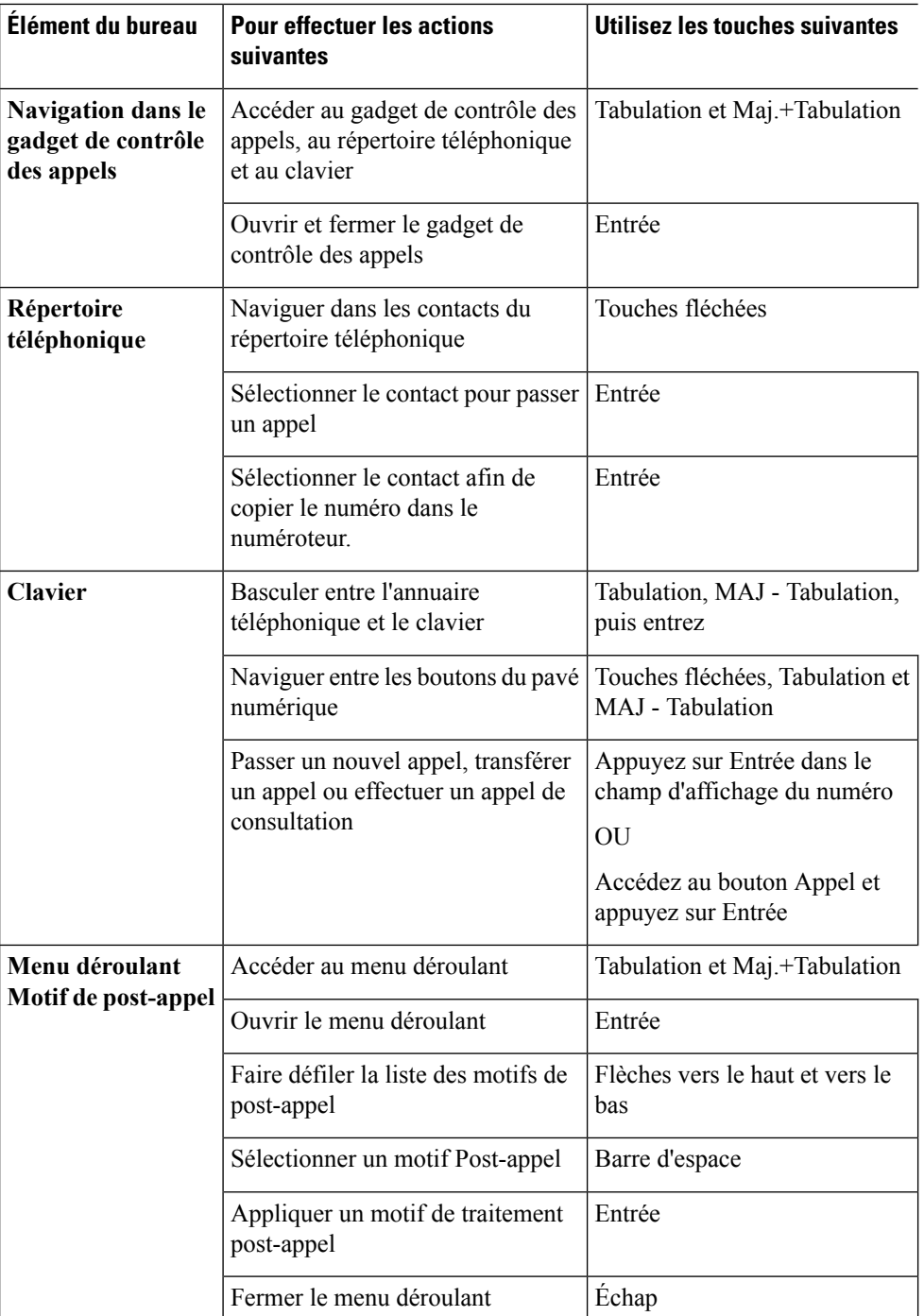

 $\overline{\phantom{a}}$ 

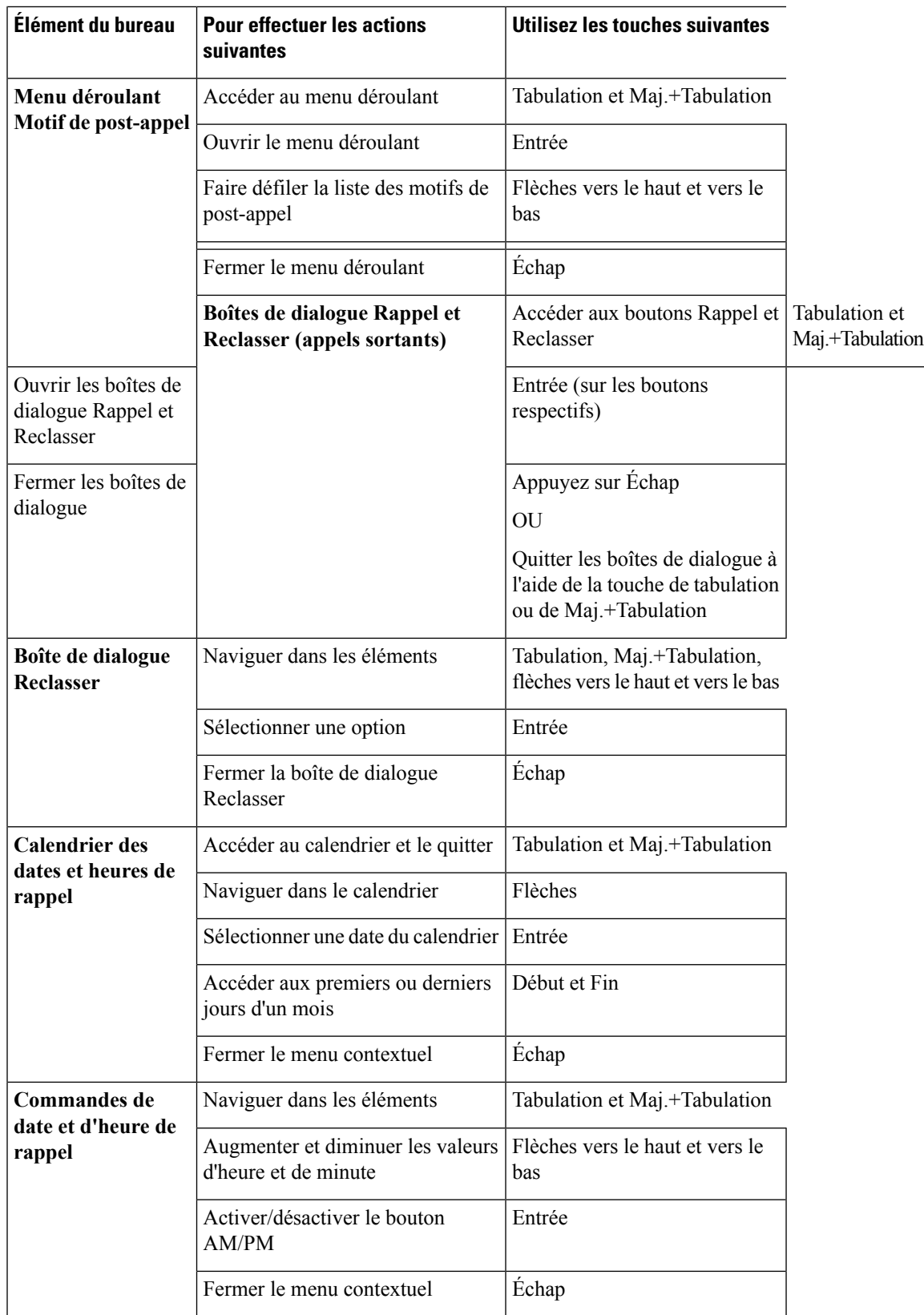

I

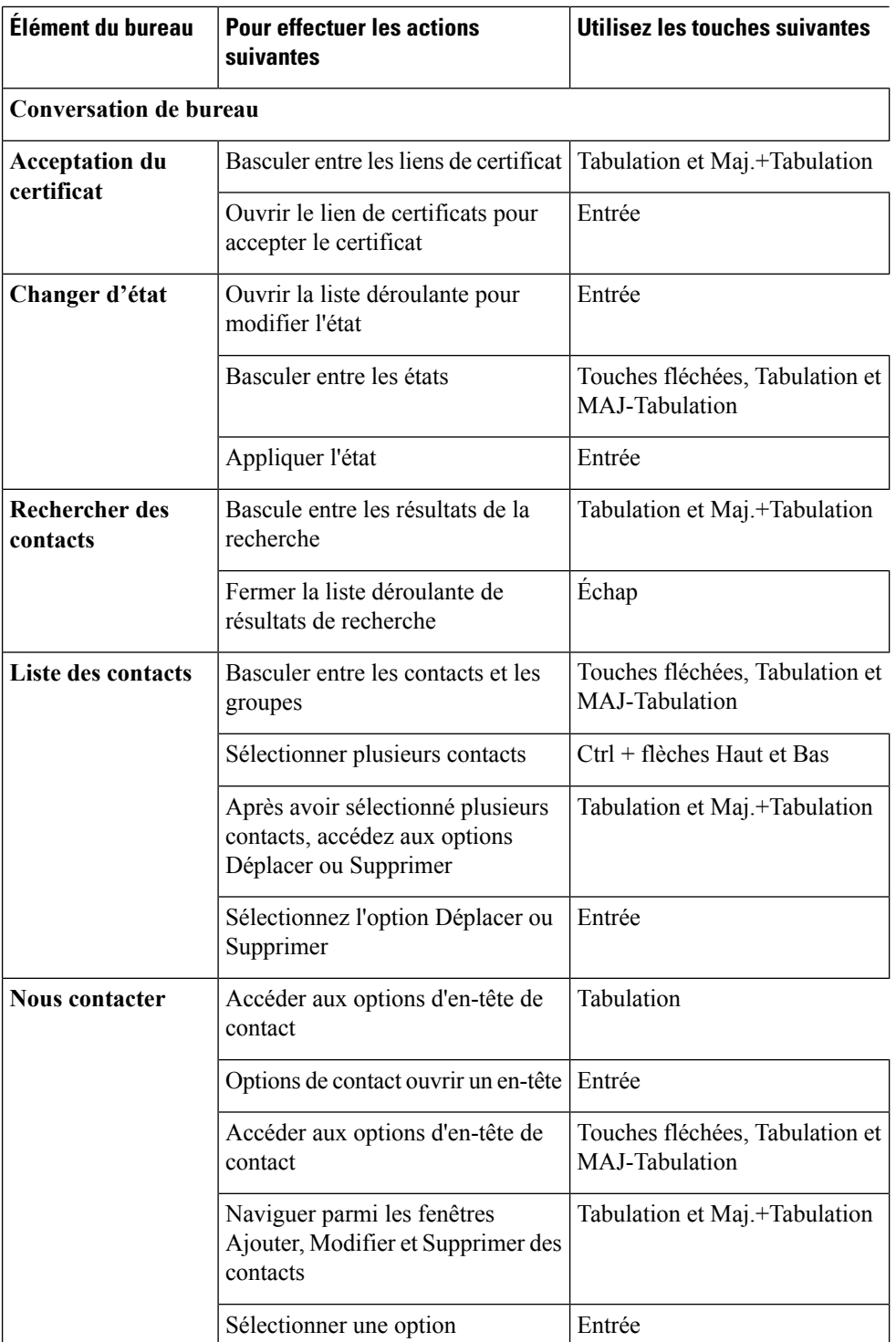

J

I

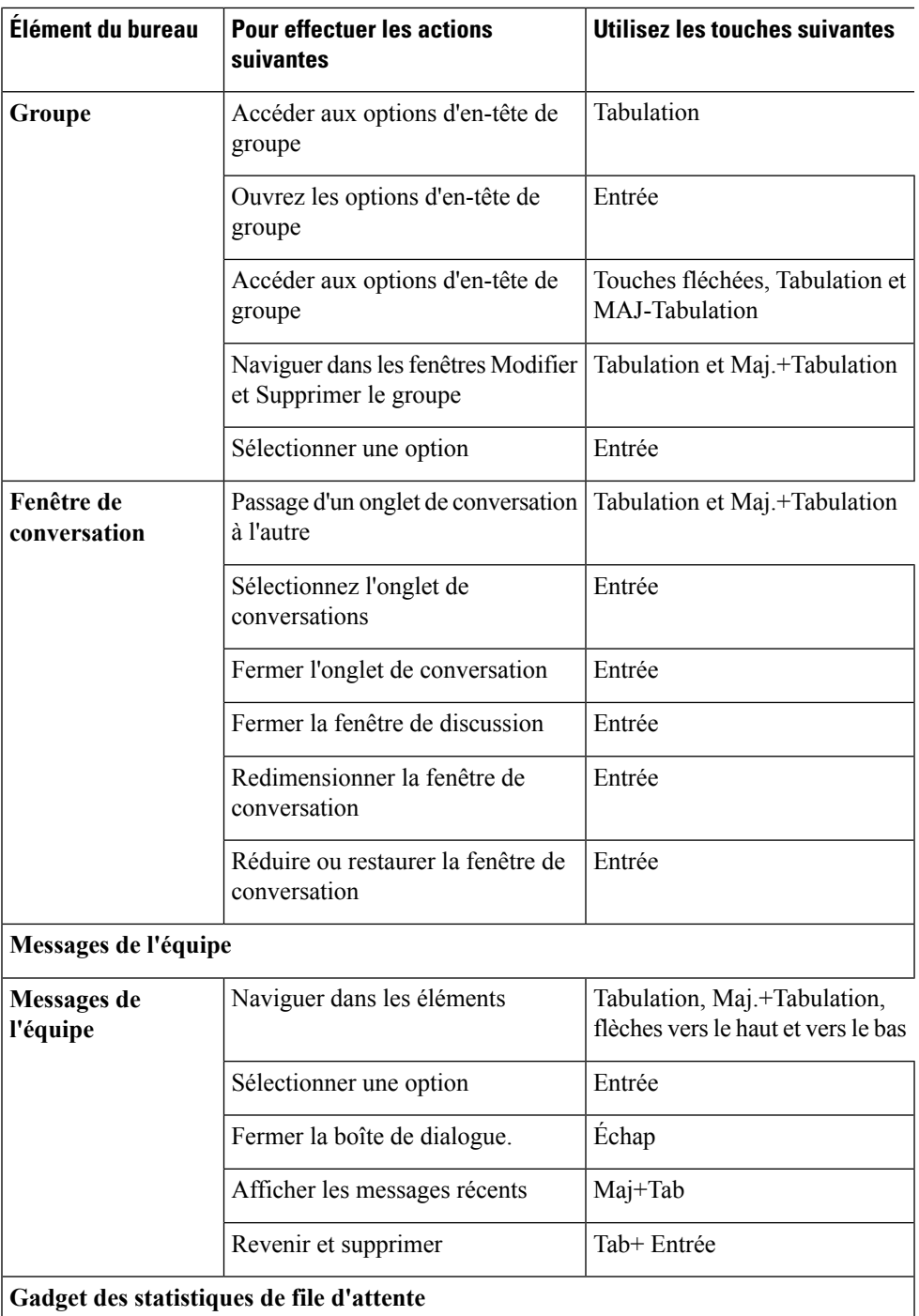

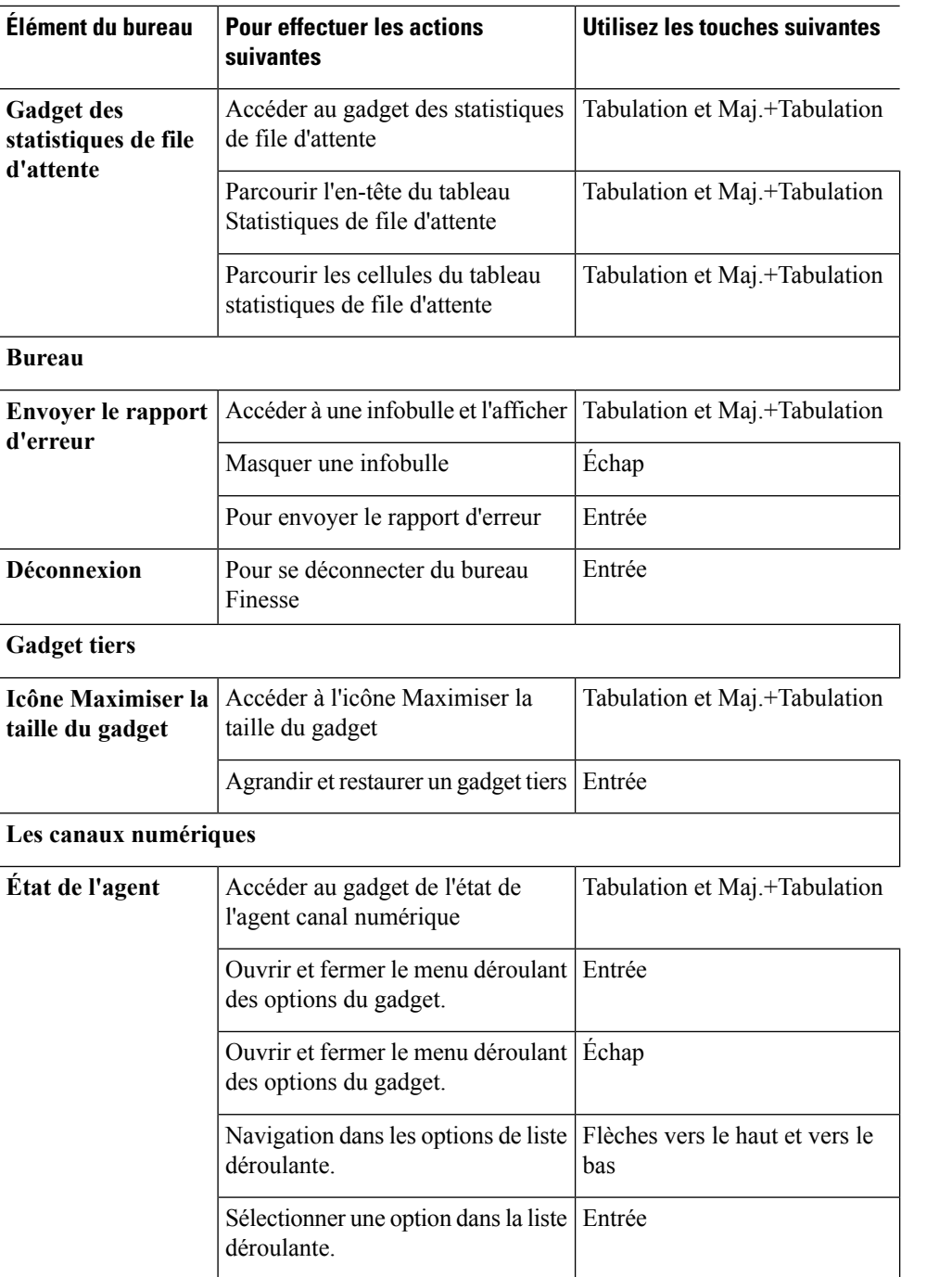

### **Prise en charge d'un lecteur d'écran**

Cisco Finesse prend également en charge le logiciel de lecture d'écran JAWS pour les éléments suivants :

 $\mathbf I$ 

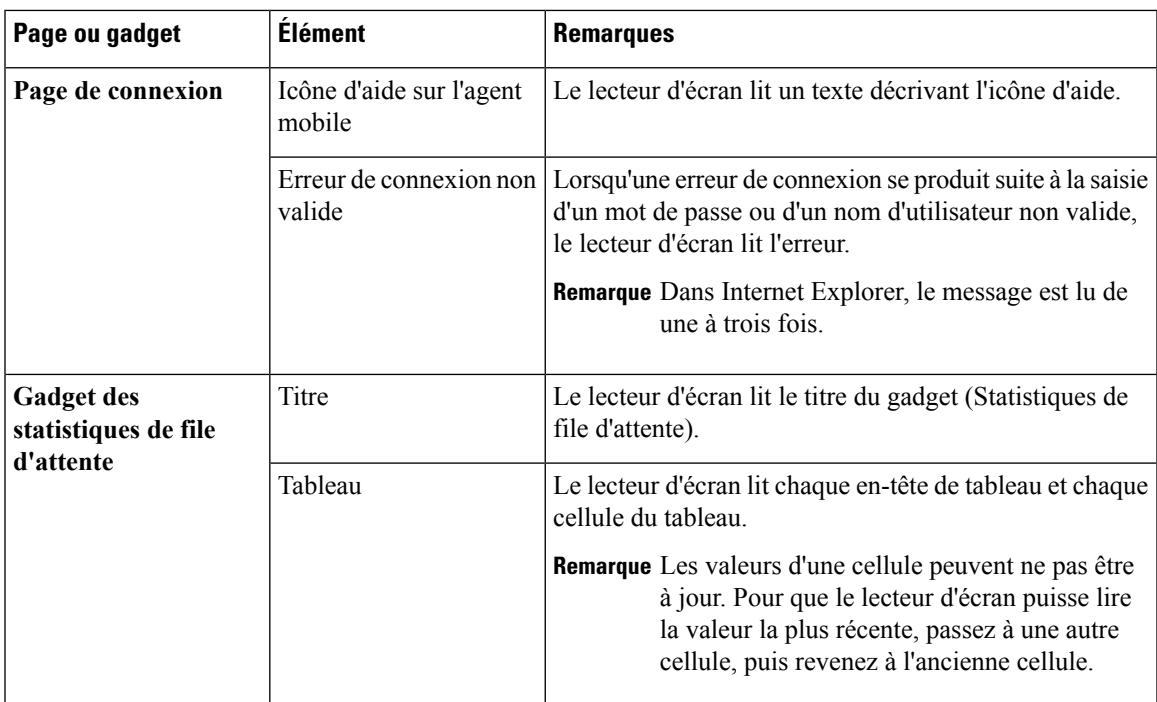

 $\mathbf I$ 

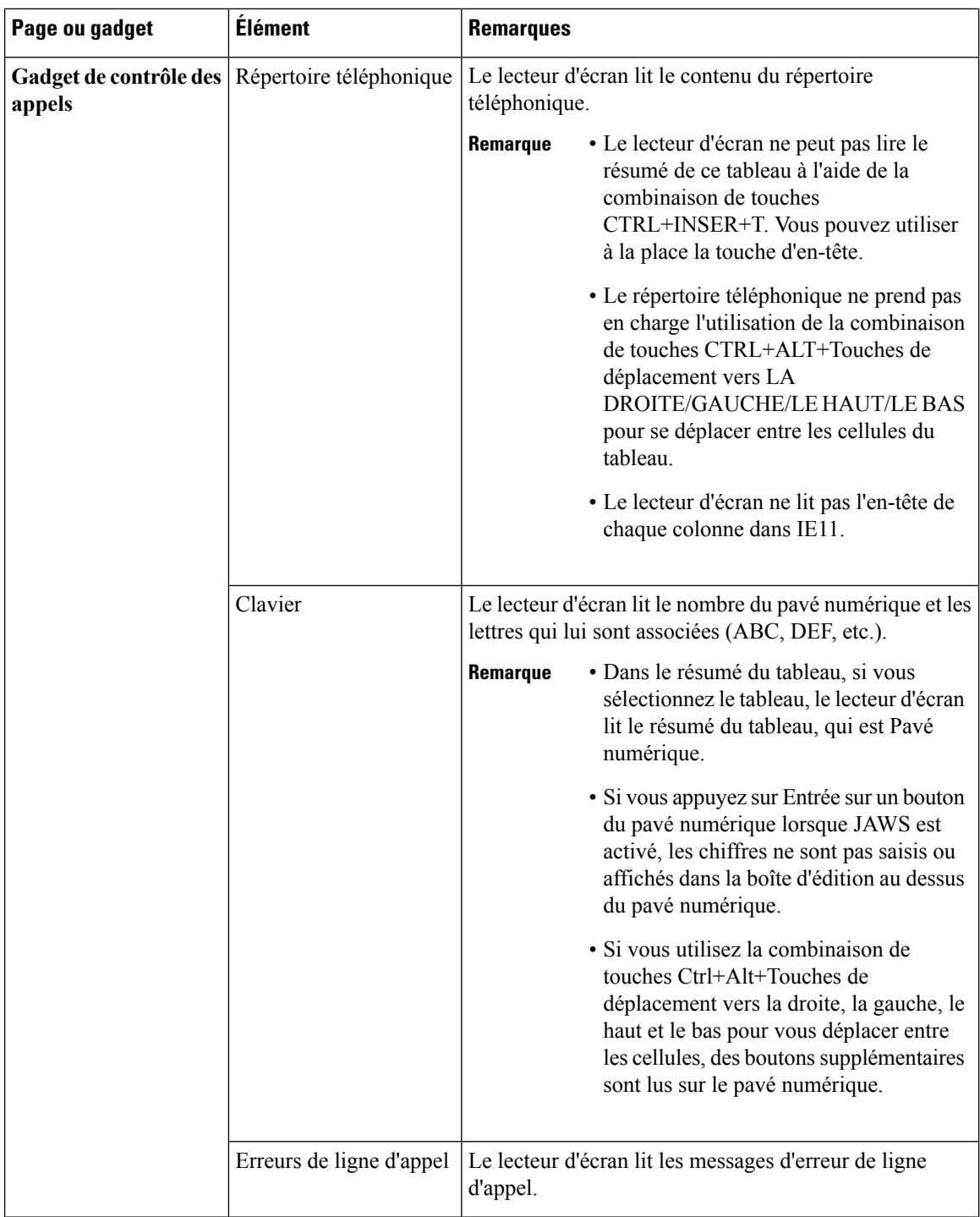

٦

 $\mathbf{l}$ 

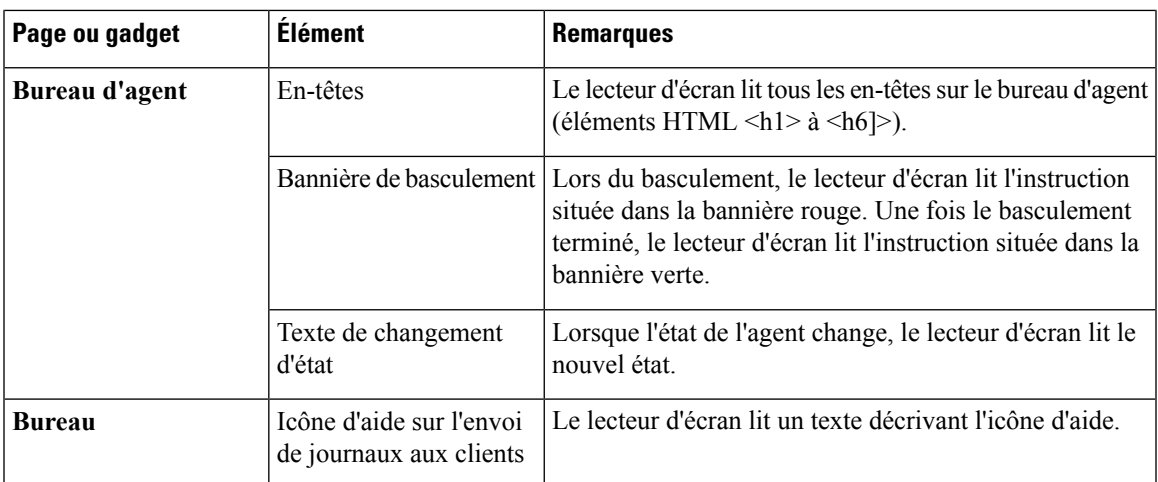

 $\mathbf I$ 

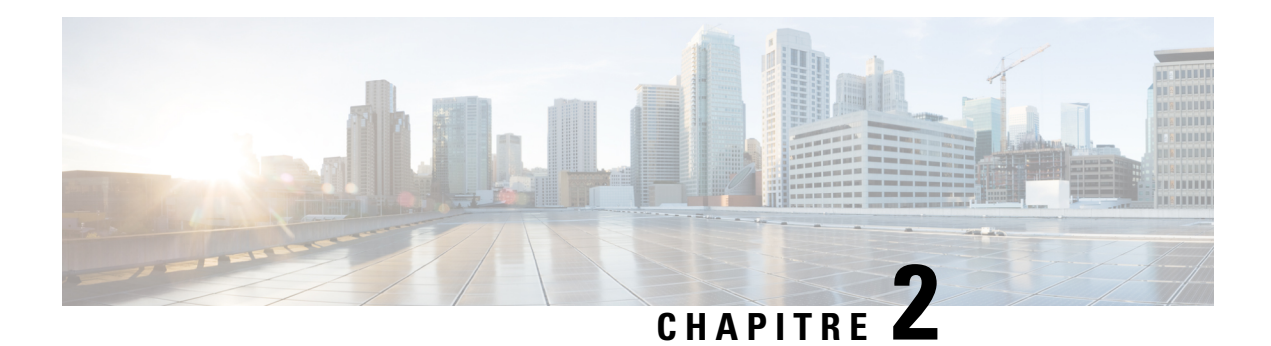

# <span id="page-30-0"></span>**Tâches courantes**

Ce chapitre décrit les tâches courantes que les agents et les superviseurs effectuent. Ces tâches comprennent la connexion au bureau et la déconnexion, la modification de l'état, la sélection des codes raison et des motifs du traitement Post-appel, et les tâches de contrôle des appels.

- [Paramètres](#page-30-1) du navigateur pour Internet Explorer, à la page 19
- [Paramètres](#page-31-0) du navigateur pour Firefox, à la page 20
- [Connectez-vous](#page-32-0) au bureau Cisco Finesse, à la page 21
- [Connexion](#page-35-1) en tant qu'agent mobile, à la page 24
- [Déconnexion](#page-36-0) du bureau Finesse, à la page 25
- [Modifier](#page-37-0) votre état, à la page 26
- Afficher une fenêtre contextuelle de [notifications](#page-38-1) des chaînes numériques, à la page 27
- [Passer](#page-38-2) un appel, à la page 27
- [Répondre](#page-39-0) à un appel, à la page 28
- Répondre à un appel de [prévisualisation](#page-40-0) d'option d'appel sortant, à la page 29
- Répondre à un appel sortant de [prévisualisation](#page-40-1) direct, à la page 29
- Reclasser un appel sortant de [prévisualisation](#page-41-0) direct, à la page 30
- [Planifier](#page-41-1) un rappel, à la page 30
- Répondre à un appel de rappel [personnel](#page-42-0) d'option d'appel sortant, à la page 31
- Lancer un appel de [consultation,](#page-43-0) à la page 32
- [Transférer](#page-43-1) un appel (transfert en une seule étape), à la page 32
- [Envoyer](#page-44-0) DTMF, à la page 33
- [Conversation](#page-45-0) de bureau, à la page 34
- Appliquer un motif de traitement [post-appel,](#page-50-2) à la page 39
- Forcer le travail [post-appel,](#page-52-0) à la page 41
- Afficher Mon [historique,](#page-52-1) à la page 41
- [Affichage](#page-53-0) de plusieurs vues de rapport de données en temps réel, à la page 42
- [Affichage](#page-53-1) des données de Cisco Context Service, à la page 42
- Afficher un [message](#page-53-2) de l'équipe, à la page 42
- [Envoyer](#page-54-0) le rapport d'erreur, à la page 43

# <span id="page-30-1"></span>**Paramètres du navigateur pour Internet Explorer**

Pour garantir que toutes les fonctions de Finesse fonctionnent correctement dans Internet Explorer, procédez comme suit :

- **1.** Désactivez les bloqueurs de fenêtres pop-up.
- **2.** Configurez les paramètres de confidentialité et les paramètres avancés suivants :
	- **1.** Depuis le menu du navigateur, sélectionnez **Outils** > **Options Internet**.
	- **2.** Dans l'onglet **Confidentialité**, cliquez sur **Sites**.
	- **3.** Dans la zone Adresse du site Web, entrez le nom de domaine pour le serveur Finesse côté A.
	- **4.** Cliquez sur **Autoriser**.
	- **5.** Dans la zone Adresse du site Web, entrez le nom de domaine pour le serveur Finesse côté B.
	- **6.** Cliquez sur **Autoriser** > **OK**.
- **3.** Activez les paramètres de sécurité suivants pour permettre aux utilisateurs de se connecter :
	- Exécuter les contrôles ActiveX et les plugins
	- Contrôles ActiveX reconnus sûrs pour l'écriture de scripts
	- Scripts actifs

Pour activer ces paramètres :

- **1.** Depuis le menu du navigateur Internet Explorer, sélectionnez **Outils** > **Options Internet**.
- **2.** Dans l'onglet **Sécurité**, cliquez sur **Personnaliser le niveau**.
- **3.** Sous Contrôles ActiveX et plug-ins, sélectionnez **Activer** pour **Exécuter les contrôles ActiveX et les plug-ins** et **Contrôles ActiveX reconnus sûrs pour l'écriture de scripts**.
- **4.** Sous Script, sélectionnez **Activer** pour **Scripts actifs**.

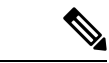

<span id="page-31-0"></span>**Remarque**

Si le client utilise des certificats auto-signés par une autorité de certification (Certificate Authority) et que ses agents utilisent le nom de domaine complet du serveur, la connexion à Finesse sur HTTPS ne doit pas générer d'erreurs ou avertissements de certificat.

# **Paramètres du navigateur pour Firefox**

Procédez comme suit pour que Finesse se comporte comme prévu lorsqu'il n'est pas la fenêtre active :

### **Procédure**

**Étape 1** Ouvrez le navigateur Mozilla Firefox et entrez la commande **about:config** dans la barre d'adresse. **Étape 2** Dans la page de garantie, cliquez sur **Accepter les risques !**. **Étape 3** Dans le champ **Rechercher**, entrez dom.disable window flip. **Étape 4** Double-cliquez sur **dom.disable\_window\_flip** pour définir la valeur sur *false*.

**Étape 5** Redémarrez Firefox.

# <span id="page-32-0"></span>**Connectez-vous au bureau Cisco Finesse**

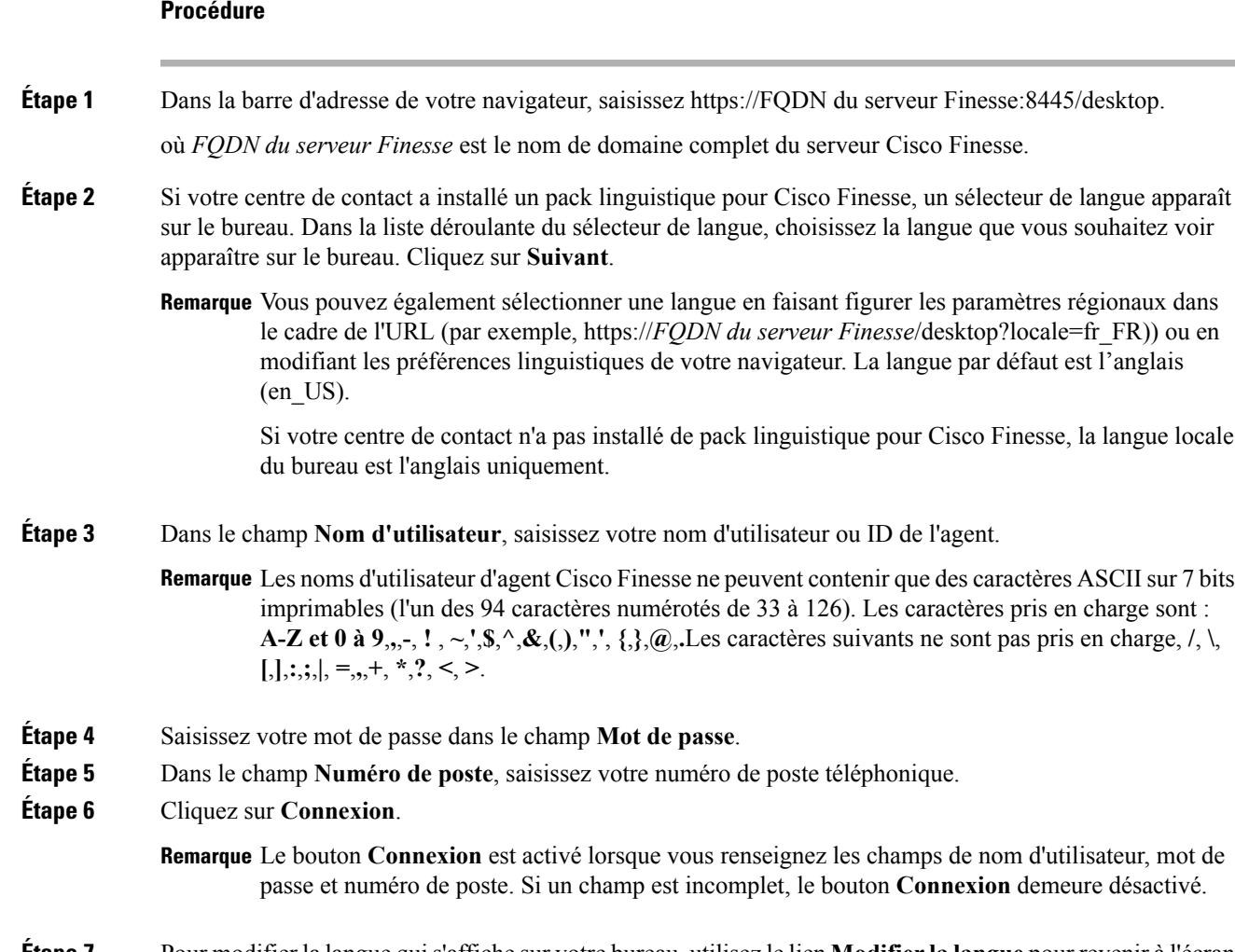

**Étape 7** Pour modifier la langue quis'affiche sur votre bureau, utilisez le lien **Modifier la langue** pour revenir à l'écran Sélecteur de langue et choisissez la langue.

> Vous êtes connecté au bureau Cisco Finesse et votre état est défini à Non prêt. En cliquant sur les options de l'utilisateur dansle coin supérieur droit, votre rôle (agent ou superviseur), nom de l'agent, ID de l'agent, numéro de poste et de téléphone portable s'affichent dans la liste déroulante.

Remarque Lorsque vous vous connectez au bureau Finesse pour la première fois, vous êtes invité à définir vos préférences pour les notifications. Choisissez de toujours recevoir ou autoriser les notifications d'alerte. Notez que les notifications d'alerte ne s'affichent pas si votre navigateur est défini en mode privé, par exemple avec **Nouvelle fenêtre incognito** dans Chrome ou **Nouvelle fenêtreprivée** dans Firefox.

## <span id="page-33-0"></span>**Se connecter au bureau Cisco Finesse en mode Single Sign-On (Authentification unique)**

#### **Procédure**

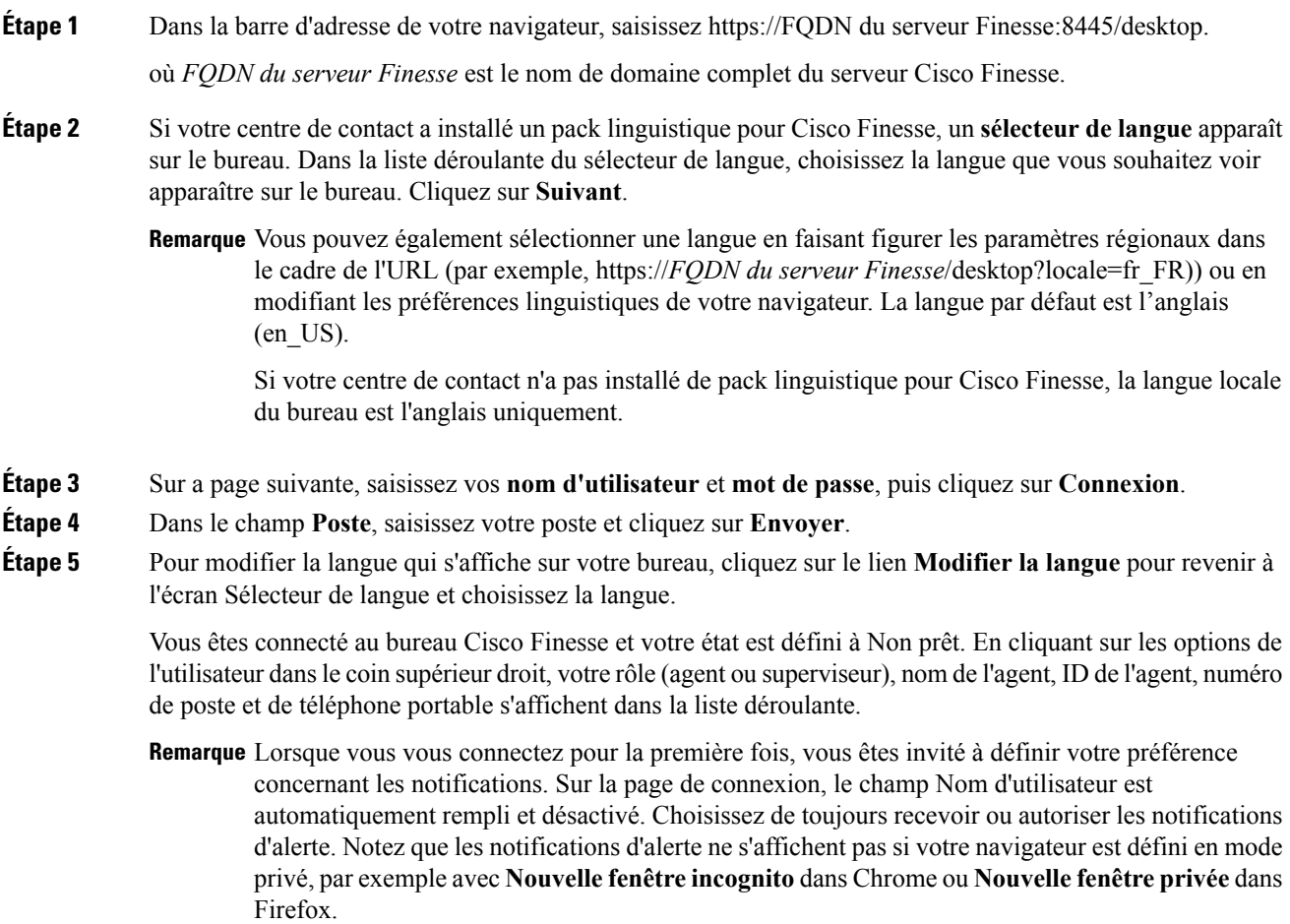

### <span id="page-34-0"></span>**Connexion au bureau Finesse en mode Hybride**

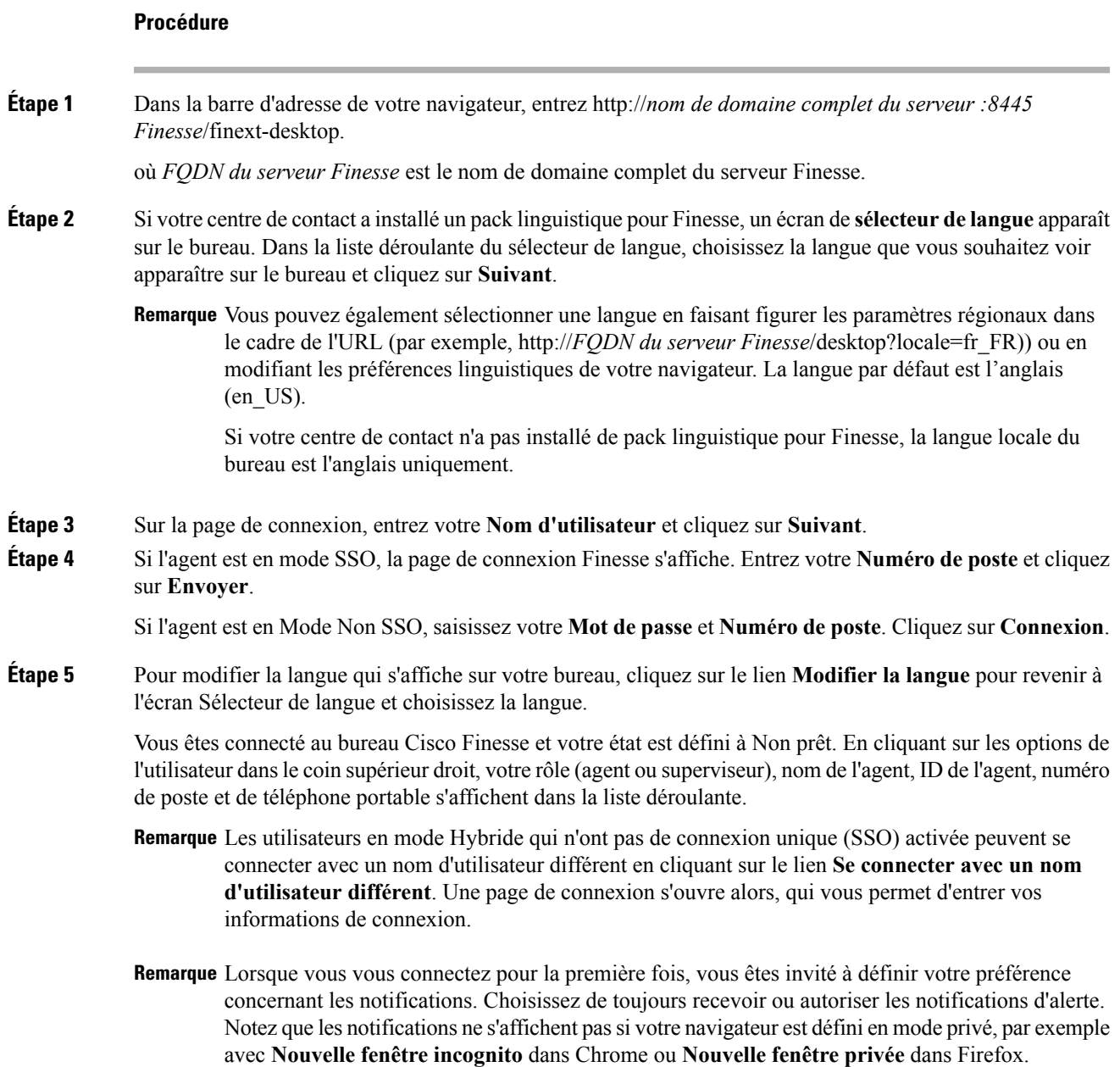

### <span id="page-34-1"></span>**Connexion via IPv6**

Si l'administrateur vous le demande, vous pouvez vous connecter à Finesse à l'aide d'un client IPv6 seul. Dans ce cas, incluez le port HTTP ou HTTPS approprié dans l'URL de connexion à l'étape 1 de la procédure précédente.

• Pour un accès sécurisé à l'aide de HTTPS, entrez :

https://<*FQDN*>:8445/desktop

• Pour un accès HTTP, entrez :

http://<*FQDN*>:8082/desktop

Les étapes restantes de la procédure de connexion demeurent identiques pour IPv6.

### <span id="page-35-0"></span>**Verrouillage du compte après cinq tentatives de connexion infructueuses**

Si vous tentez de vous connecter à Finesse cinq fois de suite avec un mot de passe erroné, Finesse bloque l'accès à votre compte pendant cinq minutes. Pour des raisons de sécurité, si vous tentez de vous connecter à nouveau pendant ce délai, Finesse ne vous informe pas que votre compte est verrouillé. Vous devez patienter cinq minutes avant de réessayer. N'essayez pas de vous reconnecter lorsque votre compte est verrouillé, sous peine de remettre à zéro le minuteur de verrouillage et de devoir à nouveau patienter cinq minutes supplémentaires.

Cette restriction s'applique quel que soit le mode de connexion, sur le bureau, en tant qu'agent mobile ou à l'aide de Finesse IP Phone Agent (IPPA).

## <span id="page-35-1"></span>**Connexion en tant qu'agent mobile**

Lorsque vous vous connectez en tant qu'agent mobile, vous pouvez utiliser n'importe quel téléphone (téléphone fixe ou téléphone mobile) accessible du système téléphonique du centre de contact pour recevoir des appels.

Pour obtenir plus d'informations sur l'utilisation de la fonction d'agent mobile, consultez le *Guide des fonctionnalités Cisco Unified Contact Center Enterprise*.

### **Procédure**

- **Étape 1** Saisissez dans la barre d'adresse de votre navigateur : http://*FQDN du serveur Finesse*/, où *FQDN* est le nom de domaine complet du serveur Finesse.
- **Étape 2** Dans les champs **ID**, **Mot de passe**, et **Poste**, saisissez votre nom d'utilisateur ou ID de l'agent, mot de passe et numéro de poste.

Dans le cas d'un agent mobile, le poste représente votre poste virtuel, également connu sous le nom de port CTI local (LPC).

- **Étape 3** Cochez la case **Se connecter en tant qu'agent mobile**.
- **Étape 4** Les champs Mode et Numéro d'appel apparaissent. Dans la liste déroulante Mode, choisissez le mode que vous souhaitez utiliser.

#### **Exemple :**

En mode Appel par appel, votre numéro de téléphone est composé pour chaque appel entrant et déconnecté lorsque l'appel se termine.

En mode de Connexion dédiée votre téléphone est appelé lorsque vous vous connectez et la ligne reste connectée tout au long des différents appels des clients.

**Étape 5** Dans le champ Numéro d'appel, saisissez votre numéro de téléphone et cliquez sur **Connexion**.

En mode de connexion dédiée, le bureau doit recevoir et répondre à un appel de configuration avant que la connexion ne soit complète.

Vous êtes connecté au bureau Cisco Finesse et votre état est défini à Non prêt. En cliquant sur les options de l'utilisateur dansle coin supérieur droit, votre rôle (agent ou superviseur), nom de l'agent, ID de l'agent, numéro de poste et de téléphone portable s'affichent dans la liste déroulante.

Lorsque vous cochez la case **Se connecter en tant qu'agent mobile** et choisissez un mode (Appel par appel ou Connexion dédiée), Finesse stocke un cookie dans votre navigateur qui permet à ce dernier de se souvenir de ces sélections. Lorsque vous accédez de nouveau à la page de connexion, la case à cocher **Se connecter en tant qu'agent mobile** et le mode sont déjà . Ces sélections sont conservées après plusieurs connexions, redémarrages du navigateur, et scénarios de basculement.

Toutefois, si vous accédez directement à un autre serveur Finesse et ne vous êtes pas déjà connecté à ce dernier comme agent mobile, vous devrez effectuer à nouveau ces sélections.

### <span id="page-36-0"></span>**Déconnexion du bureau Finesse**

### Ú **Important**

Ne fermez pas votre navigateur pour vous déconnecter du bureau Finesse. Finesse peut mettre jusqu'à 120 secondes pour détecter que votre navigateur est fermé et 60 secondes supplémentaires pour vous déconnecter. Finesse peut continuer à vous acheminer des contacts pendant ce temps.

Déconnectez-vous du bureau, comme décrit dans la procédure suivante.

### **Procédure**

**Étape 1** Assurez-vous que votre état est défini sur Non prêt. Cliquez sur l'icône d'options de l'utilisateur dans le coin supérieur droit de l'écran. L'option de déconnexion s'affiche avec une liste déroulante de codes motif de déconnexion.

**Étape 2** Sélectionnez le code motif de déconnexion approprié pour vous déconnecter.

**Remarque** Si aucun code motif de déconnexion n'est configuré pour votre équipe, Finesse vous déconnecte lorsque vous cliquez sur **Déconnexion**.

**Étape 3** Dans l'écran de confirmation de **Déconnexion**, vous pouvez choisir de quitter le navigateur ou d'être redirigé vers le bureau Finesse en cliquant sur le lien **Connexion**. Cela vous redirige vers l'écran de connexion Finesse en fonction de vos informations d'identification de l'utilisateur.

## <span id="page-37-0"></span>**Modifier votre état**

Lorsque vous vous connectez au bureau Cisco Finesse, votre état est défini sur Non prêt par défaut. Ceci s'applique à la fois à la voix et aux canaux numériques.

Vous pouvez ensuite définir votre état sur Prêt ou choisir l'un des codes motif Non prêt configurés.

Lorsque vous êtes en communication, en conversation ou répondez à un courrier électronique, vous pouvez sélectionner et appliquer un état lorsque vous terminez la tâche.

### <span id="page-37-1"></span>**Modifier votre état pour les canaux vocaux**

Lorsque vous vous connectez au bureau Cisco Finesse, votre état est défini sur Non prêt par défaut. Pour accepter l'appel entrant, vous devez définir votre état sur Prêt.

Lorsque vous prenez un appel, vous pouvez modifier votre état après la fin de l'appel. Si vous devez effectuer un traitement post-appel, quand un appel est terminé, vous passerez à l'état Post-appel. En état Post-appel, vous pouvez mener à bien tout travail post-appel.Si le traitement post-appel est facultatif dans votre cas, vous pouvez sélectionner Post-appel lors d'un appel pour passer à l'état Post-appel lorsque l'appel est terminé.

Pour mettre fin à l'état Post-appel, vous pouvez sélectionner votre nouvel état dans la liste déroulante ou attendre la fin du minuteur pré-configuré.

#### **Procédure**

**Étape 1** Cliquez sur la flèche déroulante à côté de votre état actuel.

**Étape 2** Sélectionnez l'état approprié dans la liste.

Votre état d'agent est modifié pour refléter votre nouvel état sélectionné. Si vous sélectionnez le changement d'état alors que vous êtes toujours en communication, le changement d'état est répercuté après l'exécution de l'appel.

### <span id="page-37-2"></span>**Modifier votre état pour tous les canaux numériques**

Lorsque vous vous connectez au bureau Cisco Finesse, l'état par défaut sera Non prêt pour tous les canaux numériques. Pour les canaux numériques individuels, l'état par défaut répercuté est en fonction de l'enregistrement pour ce canal particulier.

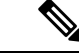

**Remarque** Vous pouvez inscrire et configurer jusqu'à quatre canaux numériques pour le déploiement de Unified CCE.

Pour changer l'état de tous les canaux numériques :

### **Procédure**

**Étape 1** Cliquez sur la flèche déroulante à côté de votre état actuel.

**Étape 2** Sélectionnez l'état Prêt dans la liste.

Pour tous les canaux numériques, le changement d'état sélectionné est affiché comme Prêt.

### **Que faire ensuite**

Poursuivez pour modifier l'état de vos canaux numériques enregistrés individuels.

### <span id="page-38-0"></span>**Modifier votre état pour des canaux numériques individuels**

Vous pouvez modifier l'état des canaux numériques individuels que vous avez configurés et enregistrés.

### **Procédure**

**Étape 1** Cliquez sur la liste déroulante à côté du canal configuré.

**Étape 2** Sélectionnez l'état souhaité dans la liste.

Le changement d'état pour les canaux numériques individuels est reflété comme changement de couleur de l'icône.Par exemple, pour indiquer le changement d'état, si vous avez enregistré Disponible et Non disponible en tant que terminologie pour le canal **Conversation** et que vous sélectionnez Disponible pour votre état, l'icône **Conversation** devient verte et si vous sélectionnez Non Disponible l'icône **Conversation** devient rouge.

# <span id="page-38-1"></span>**Afficher une fenêtre contextuelle de notifications des chaînes numériques**

Lorsque vous recevez une demande de conversation, d'e-mail ou de canal numérique que vous avez enregistré et configuré, une fenêtre contextuele de notification s'affiche sur le bureau Finesse. Cliquez sur **Accepter** pour accepter la demande ou **Rejeter** rejeter la demande.

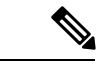

<span id="page-38-2"></span>**Remarque**

Si vous n'acceptez pas la demande, la fenêtre contextuelle de notification disparaît. La durée de la notification est configurée par l'administrateur.

## **Passer un appel**

Votre état doit être défini sur Prêt ou Non prêt pour passer un appel sortant.

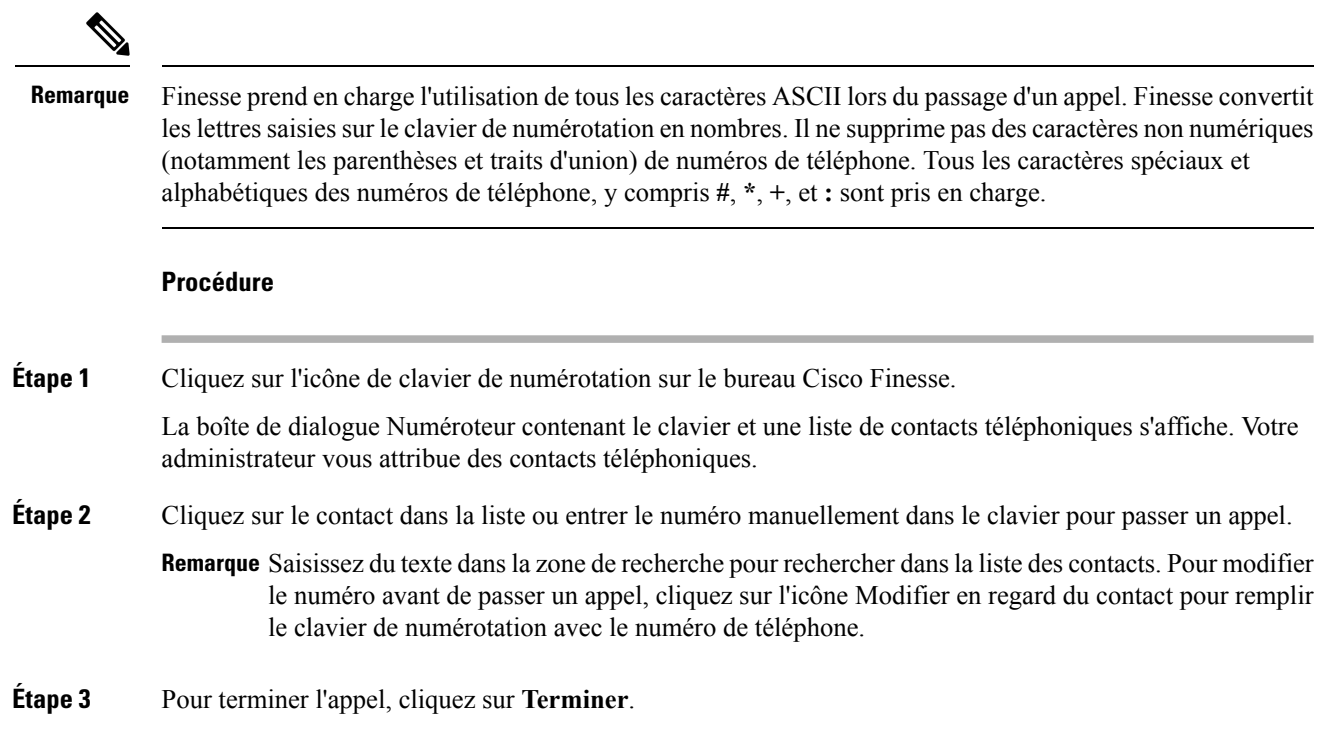

# <span id="page-39-0"></span>**Répondre à un appel**

Vous devez être à l'état Prêt pour être disponible pour les appels des clients. Quand un appel arrive sur le bureau, votre état passe automatiquement à Réservé. Une fenêtre contextuelle de notification avec les détails du client configurés s'affiche avec le bouton **Réponse**.

**Remarque** Vous pouvez recevoir un appel d'un autre agent pendant que vous êtes à l'état Non prêt.

### **Procédure**

**Étape 1** Cliquez sur **Réponse** dans la fenêtre contextuelle de notification. Votre état passe à Conversation. Vous êtes connecté à l'appelant. Les variables d'appel configurées s'affichent dans la zone de contrôle des appels et peuvent être agrandies ou réduites, si nécessaire. Cela est possible grâce à la flèche agrandir/réduire ou en cliquant sur le contrôle d'appel. Si un deuxième appel arrive sur le bureau, l'affichage des variables d'appel de l'appel initial est réduit. **Étape 2** Pour terminer l'appel, cliquez sur **Terminer**.

Votre état passe à Prêt et vous êtes disponible pour le prochain appel entrant.

Pour être à l'état Non prêt lorsque l'appel est terminé, cliquez sur la flèche déroulante à côté de votre état pendant que vous êtes en communication et choisissez Prêt ou Non prêt avec le code motif approprié. Votre état passe de Conversation --> Non prêt (en attente). Lorsque l'appel est terminé, votre état passe à Non prêt.

# <span id="page-40-0"></span>**Répondreàunappeldeprévisualisationd'optiond'appelsortant**

Un appel de prévisualisation d'option d'appel sortant vous permet de visualiser les informations de contact d'un client avant de choisir d'accepter ou de refuser l'appel.

#### **Procédure**

**Étape 1** Assurez-vous que votre état est défini sur Prêt, pour recevoir un appel.

L'appel de prévisualisation d'option sortante arrive sur le bureau sous la forme d'une fenêtre contextuelle avec les boutons **Accepter** et **Refuser**. Le gadget de contrôle des appels s'agrandit pour afficher les informations du client.

**Étape 2** Après avoir vérifié les informations, cliquez sur **Accepter** pour accepter l'appel ou sur **Refuser** pour refuser l'appel.

> Si vous acceptez l'appel, le système effectue l'appel au client. Si la tentative réussit, vous êtes connecté au client. Si la tentative échoue, l'appel de réservation disparaît et Finesse vous transfère à l'état Prêt.

Si vous refusez l'appel, vous devez choisir de rejeter ou de fermer le contact. Si vous cliquez sur **Rejeter,** le contact reste dans la campagne pour un nouvelle tentative à une date ultérieure. Si vous cliquez sur **Fermer,** le contact est clos pour la durée de la campagne.

### <span id="page-40-1"></span>**Répondre à un appel sortant de prévisualisation direct**

Un appel sortant de prévisualisation direct vous permet de visualiser les informations de contact d'un client avant de choisir d'accepter ou de refuser l'appel.

#### **Procédure**

**Étape 1** Assurez-vous que votre état est défini sur Prêt, pour recevoir un appel.

Un appel sortant de prévisualisation directe arrive sur le bureau comme un fenêtre contextuelle dotée de boutons **Accepter** et **Refuser**. Votre état passe à réservé (sortant). Le gadget de contrôle des appels s'agrandit pour afficher les informations du client.

**Étape 2** Après avoir vérifié les informations, cliquez sur **Accepter** pour accepter l'appel ou sur **Refuser** pour refuser l'appel.

> Si vous acceptez l'appel, le système passe l'appel au client directement depuis votre téléphone. Si la tentative réussit, vous êtes connecté au client. Si la tentative échoue, Finesse vous fait passer à l'état Prêt.

Si vous refusez l'appel, vous devez choisir de rejeter ou de fermer le contact. Si vous cliquez sur **Rejeter,** le contact reste dans la campagne pour un nouvelle tentative à une date ultérieure. Si vous cliquez sur **Fermer,** le contact est clos pour la durée de la campagne.

# <span id="page-41-0"></span>**Reclasser un appel sortant de prévisualisation direct**

Le bouton Reclasser vous permet de reclasser un appelsortant de prévisualisation direct en tant que Répondeur, Fax, Numéro non valide ou Vocal. Par défaut, un appel est classé comme Vocal. Ce bouton est disponible après avoir accepté l'appel de prévisualisation directe et le demeure pendant la durée de vie de l'appel. Il est également disponible lorsque vous êtes à l'état Post-appel. Vous pouvez reclasser un appel plusieurs fois.

#### **Procédure**

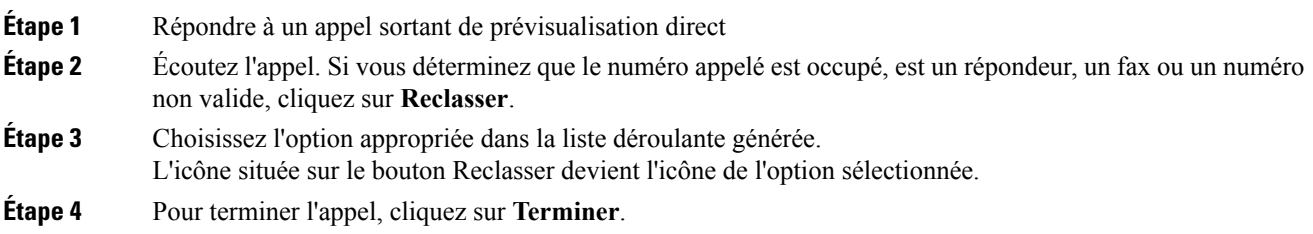

# <span id="page-41-1"></span>**Planifier un rappel**

Si vous traitez un appel composé sortant et que le client souhaite être rappelé à une heure ultérieure, vous pouvez planifier un rappel.

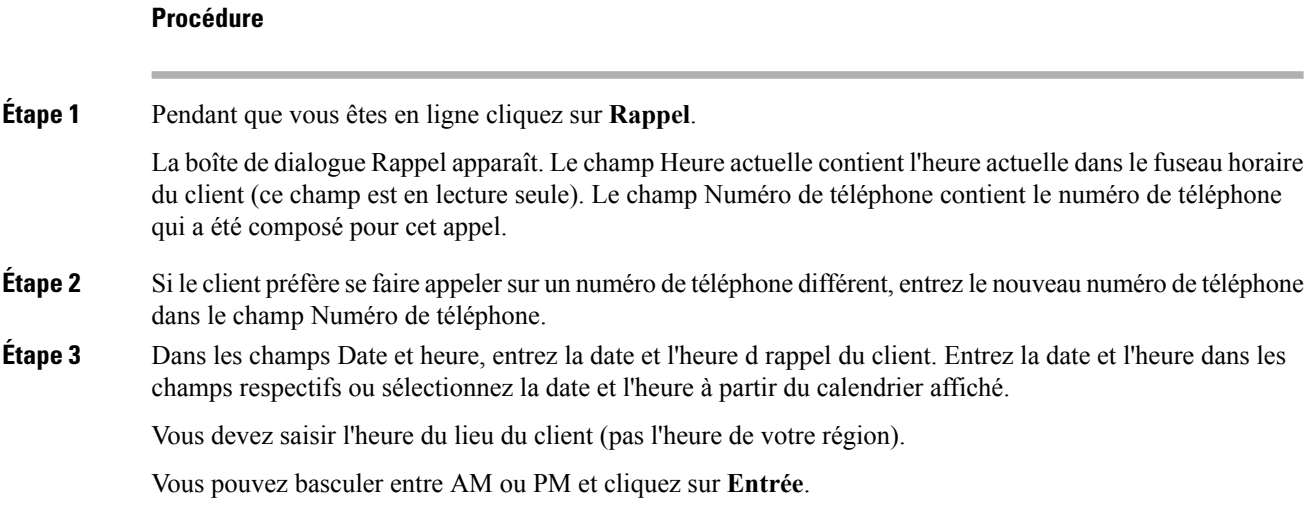

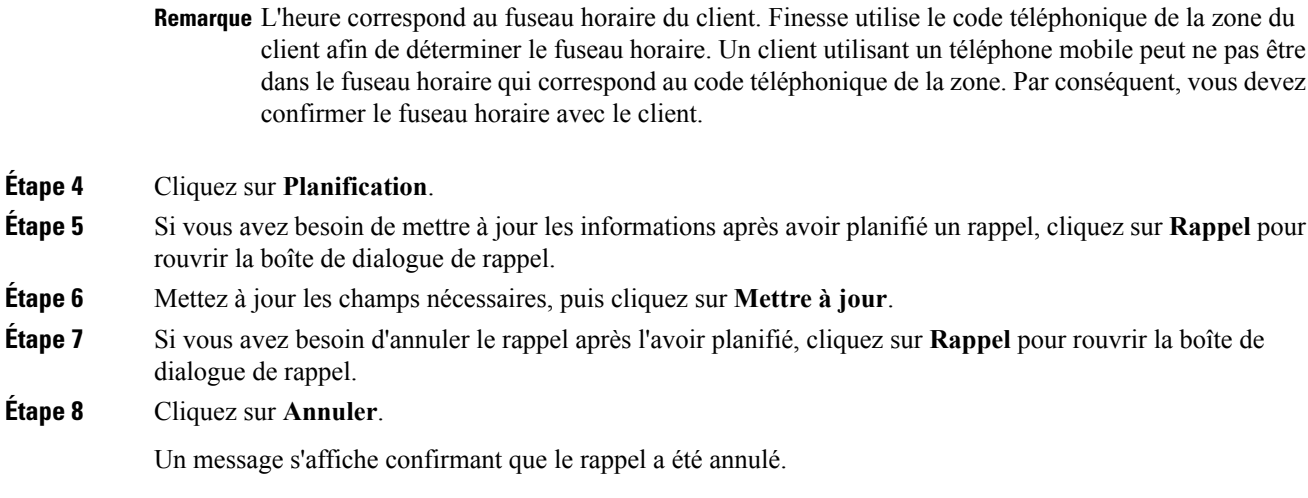

# <span id="page-42-0"></span>**Répondre à un appel de rappel personnel d'option d'appel sortant**

Lorsque vous êtes sur un appel d'option d'appel sortant, vous pouvez planifier un rappel pour rappeler le client à un moment plus opportun. Lesrappels planifiés peuvent être desrappels personnels ou desrappels classiques, en fonction de la configuration de votre centre de contact. Lesrappels classiques apparaissentsur votre bureau dans le même mode d'option d'appel sortant que l'appel d'origine (par exemple, si l'appel initial était un appel de prévisualisation, l'appel de rappel est un appel de prévisualisation).

Les rappels personnels sont similaires aux appels de prévisualisation d'option d'appel sortant, mais les boutons du bureau sont légèrement différents.

### **Procédure**

**Étape 1** Assurez-vous que votre état est défini sur Prêt, pour recevoir un appel.

Quand un appel de rappel personnel d'option d'appel sortant arrive sur le bureau, votre état passe à Réservé (sortant). Le gadget de contrôle des appels s'agrandit pour afficher les informations du client.

**Étape 2** Après avoir vérifié les informations, cliquez sur **Accepter** pour accepter l'appel ou sur **Refuser**, puis cliquez sur **Fermer**.

> Si vous acceptez l'appel, le système effectue l'appel au client. Si la tentative réussit, vous êtes connecté au client. Si la tentative échoue, l'appel de réservation disparaît et Finesse vous transfère à l'état Prêt.

Si vous refusez l'appel, le contact est clos pour la durée de la campagne.

# <span id="page-43-0"></span>**Lancer un appel de consultation**

Vous devez être en appel actif pour lancer un appel de consultation.

### **Procédure**

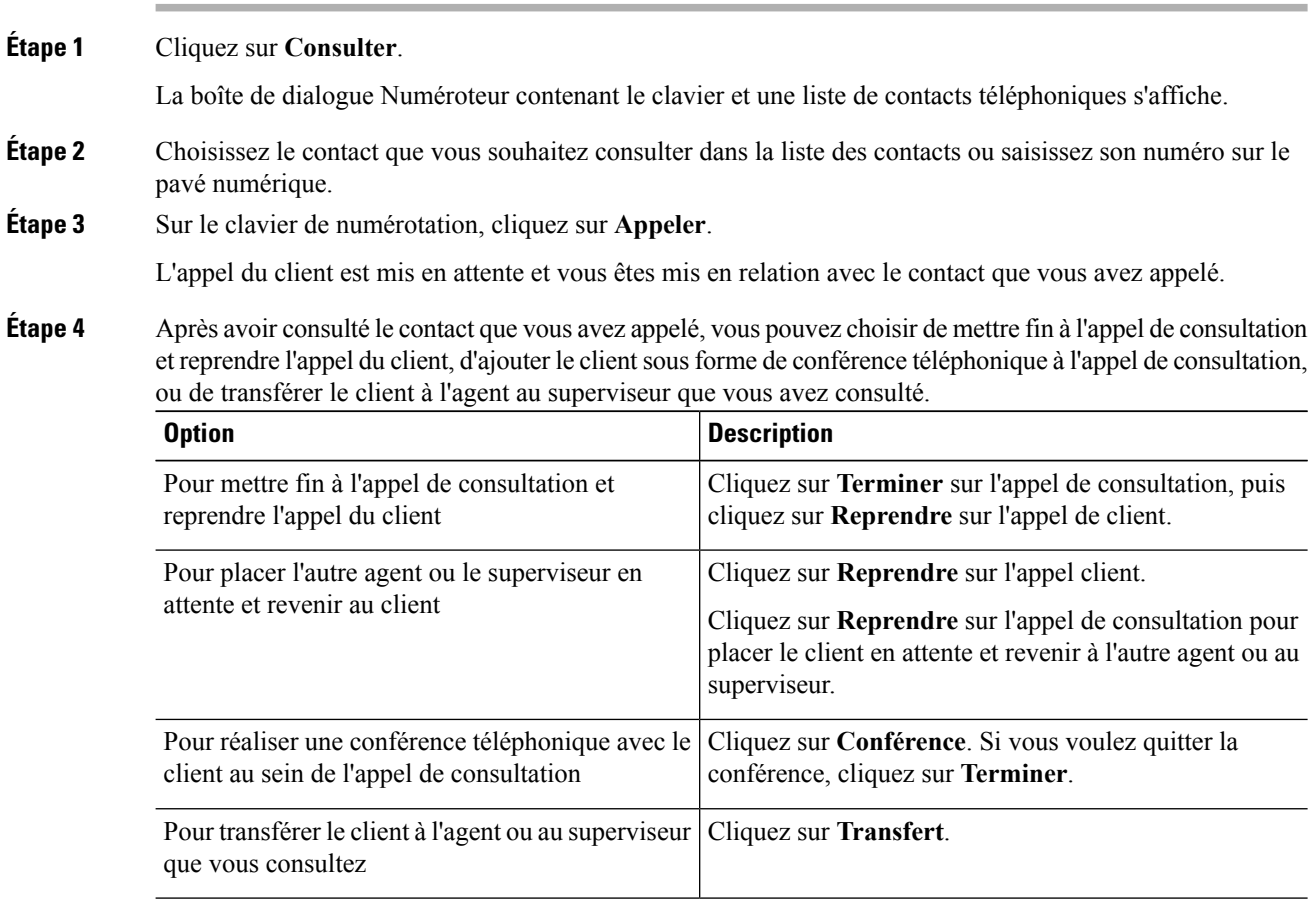

# <span id="page-43-1"></span>**Transférer un appel (transfert en une seule étape)**

Cette fonction vous permet de transférer un appel sans lancer d'abord un appel de consultation.

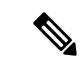

**Remarque**

Vous devez être à l'état Conversation pour lancer un transfert. Si vous mettez l'appel en attente, le bouton Transfert disparaît.

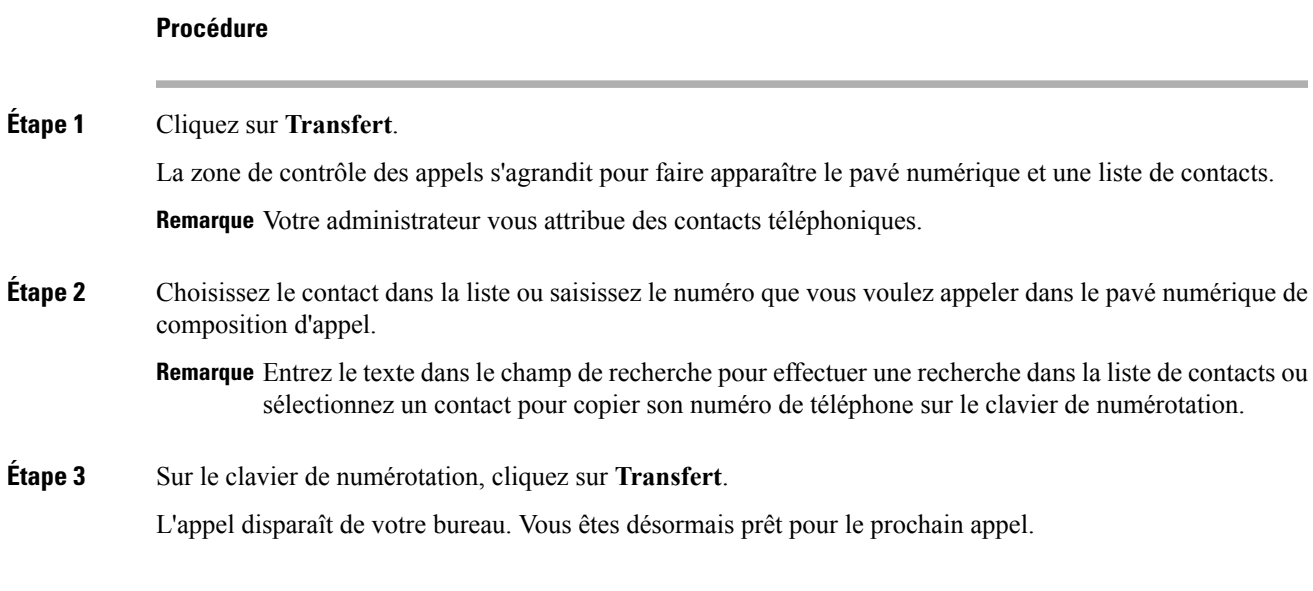

# <span id="page-44-0"></span>**Envoyer DTMF**

Utilisez cette fonction pour envoyer une chaîne de caractères multifréquence à deux tonalités (Dual Tone Multifrequency, DTMF) lors d'un appel. Par exemple, vous pouvez utiliser cette fonction pour interagir avec un système de réponse vocale interactive (RVI) pour saisir un numéro de compte ou un mot de passe.

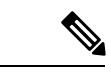

**Remarque** Pour utiliser cette fonction, vous devez être en communication.

### **Procédure**

**Étape 1** Cliquez sur le bouton **Pavé numérique**. La boîte de dialogue Numéroteur contenant le clavier et une liste de contacts téléphoniques s'affiche. **Étape 2** Cliquez sur les boutons appropriés du pavé numérique pour saisir les caractères DTMF. Vous pouvez envoyer les caractères suivants dans le cadre d'une chaîne DTMF : • 0 à 9 • A, B, C et D

- le dièse (#)
- l'astérisque (\*)

Remarque Vous devez utiliser le clavier pour saisir les caractères. Vous ne pouvez pas taper les caractères à l'aide de votre clavier.

Les caractères correspondants apparaissent dans la zone de texte au-dessus du pavé numérique (ce champ de texte est en lecture seule).

**Étape 3** Cliquez sur le bouton **Clavier** à nouveau ou sur n'importe où en dehors de la zone pour fermer le clavier de numérotation.

# <span id="page-45-0"></span>**Conversation de bureau**

L'interface de conversation du bureau est hébergée par le bureau du navigateur Finesse et nécessite une connexion séparée. Cette fonctionnalité fournit des fonctionnalités de conversation nécessaires aux agents et superviseurs pour discuter entre eux ou avec d'autres experts techniques de l'entreprise. La fonctionnalité Conversation sur le bureau n'est disponible sur votre bureau Finesse que si l'administrateur a configuré cette fonction pour vous.

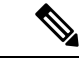

**Remarque**

La conversation sur le bureau ne prend pas en charge Single Sign-On (L'authentification unique). Elle nécessite une connexion explicite pour l'authentification unique et les plates-formes non SSO.

Les utilisateurs de la conversation de bureau sont identifiés par un identifiant unique qui est sous la forme de nomutilisateur@FQDN.com.

L'état de l'agent dans la conversation de bureau est différent de l'état vocal ou de celui des canaux numériques, et peut être contrôlé par l'utilisateur.

L'état de conversation de bureau est répercuté sur la présence combinée de l'utilisateur. Par exemple, si vous vous connectez à la conversation de bureau, vous êtes visibles comme disponible dans Jabber ou d'autres outils de conversation connectés.

Lors de l'acceptation des certificats de conversation de bureau, si vous acceptez un certificat et ignorez le reste, vous perdrez votre statut de conversation de bureau pendant un basculement. Assurez-vous d'accepter tous les certificats pour préserver la connexion et le statut de la conversation de bureau après un basculement. Selon le type de basculement, vous pouvez perdre ou conserver vos sessions de conversation sur le bureau.

### <span id="page-45-1"></span>**Se connecter à une conversation de bureau**

#### **Procédure**

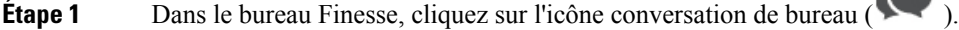

- **Étape 2** Saisissez vos nom d'utilisateur et mot de passe, puis cliquez sur **Connexion**.
- **Étape 3 Remarque** Si vous utilisez des certificats auto-signés, vous obtenez la fenêtre d'acceptation de certificat.

Cliquez sur le lien des certificats. Un nouvel onglet de navigateur s'ouvre pour chaque certificat que vous devez accepter. Une erreur de certificat apparaît dans la barre d'adresse.

æ

Pour accepter les certificats dans Internet Explorer, reportez-vous à la section *Accepter les certificats de sécurité* > *étape 2* > *sous-étape d* et suivantes.

Pour accepter les certificats dans Edge, reportez-vous à la section *Accepter les certificats de sécurité* > *étape 3* > *sous-étape d* et suivantes.

Pour accepter les certificats dans Firefox, reportez-vous à la section *Accepter les certificats de sécurité* > *étape 4* et suivantes.

Pour accepter les certificats de Chrome, reportez-vous à la section *Accepter les certificats de sécurité* > *étape 5* et suivantes.

### <span id="page-46-0"></span>**Ajouter un contact**

Si vous disposez de Cisco Jabbersur votre bureau, la première fois que vous vous connectez à une conversation de bureau, vous verrez votre liste de contacts Cisco Jabber dans la fenêtre de conversation de bureau. Si vous ne disposez pas de Cisco Jabber, votre liste de contacts sera vide.

#### **Procédure**

### **Étape 1** Pour ajouter un contact :

- Dans la liste de contacts vide, saisissez le nom de l'agent ou un ID dans le champ **Recherche**.
	- Remarque Lorsque vous entrez le texte à rechercher, le champ de recherche est prérempli avec les résultats pertinents dans la liste déroulante. Dans la liste des résultats, passez le curseur sur le contact

requis et cliquez sur l'icône .

- Dansla liste de contacts existante, cliquez sur l'icône à l'extrémité du groupe et cliquez sur **Ajouter**.
- À partir du groupe **Conversations récentes**, cliquez sur l'icône à l'extrémité de la discussion requise et cliquez sur **Ajouter**.
- **Étape 2** Dans la fenêtre **ajouter un contact**, vous pouvez modifier le nom d'affichage.
- **Étape 3** À partir de la liste déroulante **Ajouter au groupe**, choisissez un groupe existant ou créez un nouveau groupe pour ajouter le contact.
- <span id="page-46-1"></span>**Étape 4** Cliquez sur **Ajouter**. Le contact est ajouté à votre groupe existant ou nouvellement créé.

### **Modification d'un contact**

Utilisez cette option pour modifier le nom du groupe.

### **Procédure**

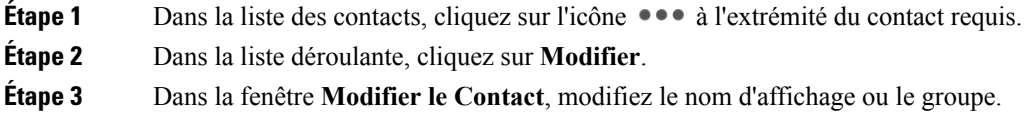

Lors de la modification du groupe pour le contact, vous pouvez ajouter le contact à des groupes existants ou créer un nouveau groupe.

**Étape 4** Cliquez sur **Enregistrer**.

### <span id="page-47-0"></span>**Déplacer un contact**

Utilisez cette option pour déplacer un contact vers un autre groupe.

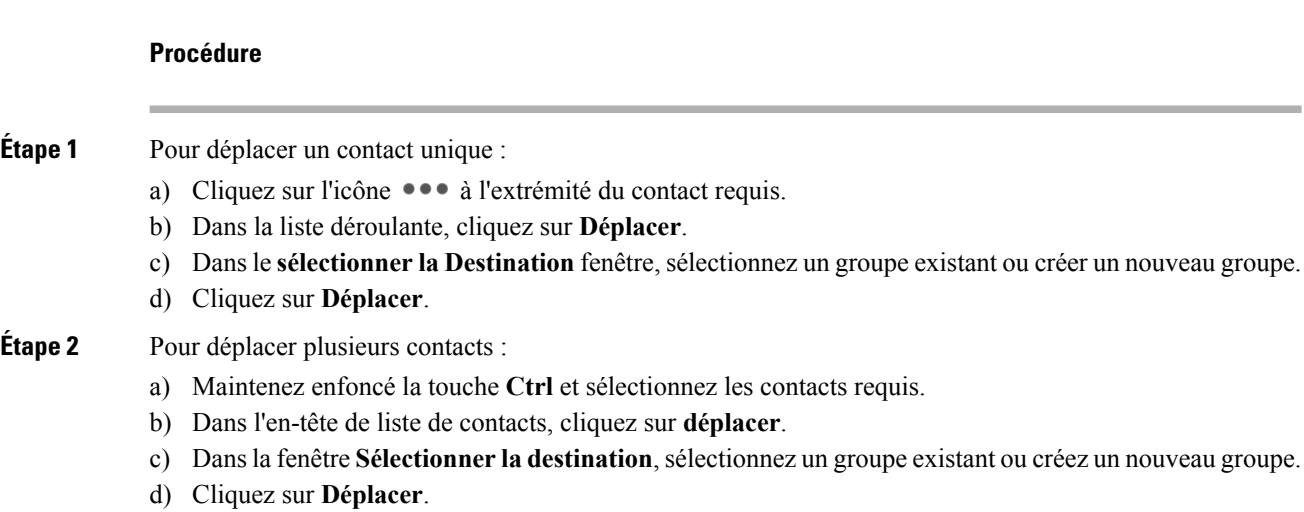

### <span id="page-47-1"></span>**Supprimer un contact**

**Procédure**

Utilisez cette option pour supprimer un contact. Si le contact fait partie de plusieurs groupes, il n'est supprimé qu'à partir de ce groupe et non à partir d'autres groupes.

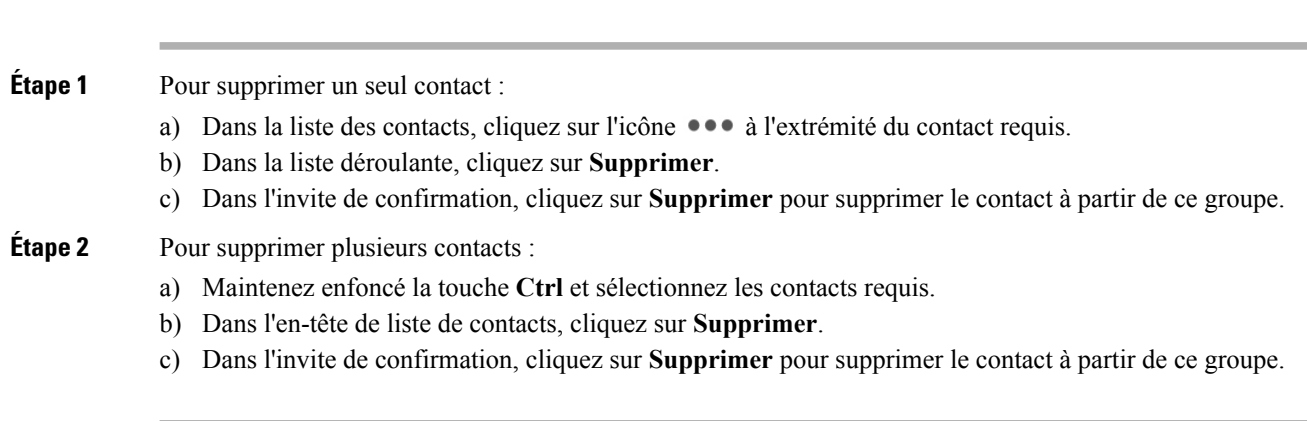

### <span id="page-48-0"></span>**Modification d'un groupe**

Utilisez cette option pour modifier le nom du groupe.

#### **Procédure**

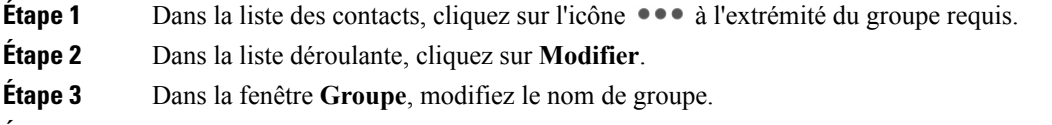

**Étape 4** Cliquez sur **Enregistrer**.

### <span id="page-48-1"></span>**Suppression d'un groupe**

Utilisez cette option pour supprimer un groupe.

### **Procédure**

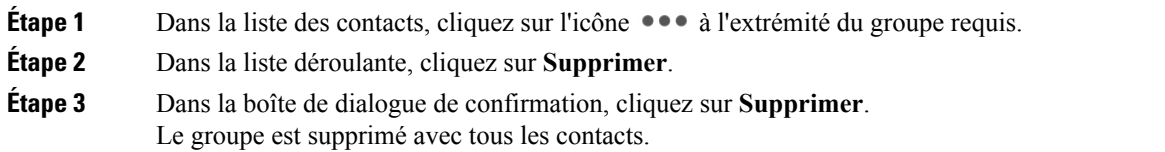

### <span id="page-48-2"></span>**Fenêtre de conversation**

Lorsque vous recevez une demande de conversation entrante, une fenêtre de conversation apparaît avec le nom d'affichage de l'agent dans l'en-tête de la fenêtre de conversation. Si la fenêtre ou l'onglet Finesse du bureau est inactif,Finesse affiche une notification avec les détails de la conversation. Cliquez sur la notification d'alerte pour restaurer le bureau Finesse.

Vous pouvez déplacer la fenêtre de conversation vers n'importe quel emplacement de l'écran, mais vous ne pouvez pas utiliser le mode plein écran.

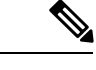

**Remarque**

Vous pouvez discuter avec des agents qui sont connectés à la conversation de bureau. Vous ne pouvez pas envoyer des messages aux agents déconnectés.

La fenêtre de conversation du bureau offre les fonctionnalités suivantes :

- Zone de saisie : entrez votre message dans la zone de saisie. Cliquez à l'aide du bouton droit de la souris pour effectuer les opérations de Presse-papiers de base.
- L'indicateur de reconnaissance de la frappe apparaît lorsque l'autre participant effectue une saisie.
- Plusieurs conversations :
- Tous les agents sont affichés dans les onglets de conversation en bas de la fenêtre de discussion.
- La zone des onglets de conversation affiche jusqu'à trois conversations actives. Pour afficher plus de trois conversations actives, cliquez sur l'icône  $\mathcal{P}$ .
- Pour chaque onglet de conversation, la notification de conversation non lue est affichée en un badge en regard du nom d'affichage. Le badge disparaît lorsque l'onglet de conversation est actif.
- Lorsque vous passez le curseur sur l'état de n'importe quel onglet de conversation en regard du nom d'affichage, vous avez la possibilité de fermer cet onglet de conversation.
- Cliquez sur l'en-tête de la fenêtre de conversation pour réduire ou agrandir la fenêtre de discussion.
	- Lorsqu'elle est réduite, l'en-tête de la fenêtre de conversation affiche le nombre total de conversations qui comportent des messages non lus.
	- Cliquez sur **X** sur l'en-tête de la fenêtre de conversation et confirmez pour fermer toutes les conversations.
- L'historique de conversation : la fenêtre de conversation du bureau stocke l'historique des conversations pour une session particulière. Si vous vous déconnectez ou si le navigateur est actualisé ou fermé, l'historique des conversations est perdu.
- Redimensionner la fenêtre de conversation : cliquez sur le bouton sur l'en-tête de la fenêtre de conversation pour augmenter la taille de l'image de la fenêtre de conversation et sur le bouton pour rétablir la taille de l'image.
- Pièces jointes :

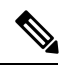

L'administrateur doit avoir activé la prise en charge des pièces jointes pour que vous puissiez envoyer et recevoir des pièces jointes.

- Pour envoyer une pièce jointe :
- **1.** Cliquez sur le bouton **Envoyer un fichier** et accédez au fichier que vous souhaitez envoyer.
- **2.** Cliquez sur **OK**.
- Lorsque vous recevez une pièce jointe, vous êtes invité à accepter et refuser la pièce jointe. Cliquez sur **Accepter** pour télécharger la pièce jointe ou sur **Refuser** pour le refuser.
	- Le nom de fichier et la taille du fichier sont affichés dans l'en-tête de la pièce jointe.
	- Les pièces jointes sont téléchargées dans le dossier Téléchargements du navigateur.
	- Vous ne pouvez pas ouvrir la pièce jointe à partir de la fenêtre de conversation.
	- Les types de fichiers pris en charge et la taille maximale de pièce jointe sont configurés par votre administrateur.

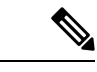

Vous ne pouvez envoyer ou recevoir des pièces jointes qu'à destination ou qu'à partir des utilisateurs utilisant la conversation de bureau.

### <span id="page-50-0"></span>**Modifier votre état de conversation du bureau**

Lorsque vous vous connectez à la conversation de bureau, votre état est défini sur Disponible par défaut. Pour modifier votre état :

```
Procédure
```
**Étape 1** Cliquez sur la flèche déroulante à côté de votre état actuel dans la fenêtre de conversation de bureau.

**Étape 2** Choisissez l'état approprié dans la liste.

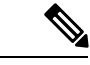

**Remarque**

Si votre état est défini sur Ne pas déranger et que vous recevez un message de conversation, le message ne s'affiche que si votre fenêtre de conversation est active. Si la fenêtre de conversation est fermée ou réduite, l'icône de conversation de bureau clignote et vous ne voyez que l'en-tête de la fenêtre de conversation réduite avec le nombre d'onglets de conversation qui ont des messages non lus.

### <span id="page-50-1"></span>**Se déconnecter d'une conversation de bureau**

Lorsque vous vous déconnectez de la conversation de bureau, vous ne serez déconnecté que de la conversation de bureau et non des canaux Voix ou Numérique. L'état de vos canaux Voix et Numérique demeure inchangé. Pour vous déconnecter :

```
Procédure
```
<span id="page-50-2"></span>**Étape 1** Cliquez sur la flèche déroulante à côté de votre état actuel dans la fenêtre de conversation de bureau.

**Étape 2** Dans la liste affichée, cliquez sur **Se déconnecter**.

# **Appliquer un motif de traitement post-appel**

Les motifs de post-appel sont appliquées aux appels. Si votre administrateur vous a attribué des motifs de travail post-appel, le bouton Motifs Post-appel apparaît lorsque vous êtes sur un appel ou lorsque vous êtes à l'état Post-appel après un appel (si votre configuration inclut les traitements post-appel).

Si vous n'avez pas de motif post-appel attribué, vous n'aurez pas cette fonctionnalité sur votre bureau. Votre administrateur crée et attribue des motifs Post-appel.

Les motifs post-appel sont définis par appel. Cela signifie que si vous appliquez un motif de traitement post-appel à un appel, le même sera répercuté sur les postes de travail de tous les autres participants (agents) à l'appel.

Vous pouvez saisir un motif de traitement post-appel lors d'un appel ou lorsque vous êtes dansl'étatPost-appel après la fin de l'appel (y compris la fin de l'appel normal, ainsi que les scénarios de transfert et d'abandon de conférence). Si vous devez effectuer un traitement post-appel, vous passez automatiquement à l'état Post-appel lorsque l'appel est terminé. Si le traitement post-appel est facultatif dans votre cas, vous pouvez sélectionner Post-appel dansla liste déroulante État de l'agent lors de l'appel. Votre état apparaît alors comme Conversation --> Post-appel (en attente) pour la durée de l'appel. Lorsque l'appel est terminé, vous passez à l'état Post-appel et pouvez mener à bien tout traitement post-appel.

Si vous voulez spécifier dans quel état passer lorsque le minutage Post-appel expire, vous pouvez sélectionner l'état dans la liste déroulante avant de sélectionner Post-appel. Par exemple, pendant un appel, sélectionnez Non Prêt dans la liste déroulante. Puis cliquez sur Post-appel.

Pour mettre fin à l'état Post-appel, vous pouvez sélectionner votre nouvel état (Prêt ou Non prêt) dans la liste déroulante ou attendez la fin du minuteur pré-configuré.

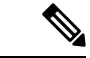

**Remarque**

Une fois que vous entrez à l'état Post-appel, aucune autre mise à jour d'appel n'est effectuée dans le gadget de contrôle d'appel. Toutefois, si vous saisissez un motif de traitement post-appel de l'appel en étant à l'état Post-appel, le gadget de contrôle d'appel est mis à jour avec le motif Post-appel uniquement ; toutes les autres informations d'appel demeurent telles qu'elles étaient avant de passer à l'état Post-appel.

### **Procédure**

### **Étape 1** Cliquez sur **Post-appel**.

**Étape 2** Vous pouvez sélectionner le motif approprié en faisant défiler la liste déroulante ou utiliser le champ de recherche fourni dans la liste déroulante post-appel.

### **Étape 3** Cliquez sur **Appliquer**.

Une coche verte apparaît à côté du bouton **Appliquer** pour indiquer que Finesse a appliqué avec succès le motif de traitement post-appel. Le motif de post-appel appliqué s'affiche en tant que balise juste sousle champ de recherche dans la fenêtre contextuelle post-appel.

Remarque Vous pouvez modifier le motif Post-appel durant l'appel. Si vous décidez que vous voulez utiliser un autre motif Post-appel, cliquez de nouveau sur le bouton **Post-appel**, sélectionnez un nouveau motif Post-appel, et cliquez sur **Appliquer**.

Si vous souhaitez annuler le motif de post-appel, cliquez sur **Annuler** pour fermer la popover post-appel.

### <span id="page-52-0"></span>**Forcer le travail post-appel**

Si votre administrateur vous a attribué des motifs post-appel et que vous voulez modifier votre état de Post-appel à n'importe quel autre état, une info-bulle avec le message **Sélectionnez un motif post-appel** s'affiche. Vous ne pouvez pas modifier votre état, sauf si le motif post-appel est appliqué, ou qi votre minuteur expire et que votre état est modifié automatiquement.

Le minutage post-appel s'applique lorsque l'administrateur a configuré la durée de post-appel pour la file d'attente de service de contact. Lorsque les agents mettent fin à un appel, le minuteur post-appel commence le compte à rebours et les agents sont tenus d'effectuer les tâches post-appel avant que le minuteur n'ait atteint zéro.

Par exemple, si le minuteur est défini sur 30 secondes, le minuteur démarre à 30 et se termine à zéro.

Le minuteur post-appel s'affiche au-dessous de l'état.

# <span id="page-52-1"></span>**Afficher Mon historique**

Utilisez l'onglet **Mon historique** sur le poste de travail de l'agent ou d'un superviseur pour afficher votre historique d'appels récents et l'historique de l'état.

#### **Historique des appels récents**

Cliquez sur l'onglet **Mon historique** sur le bureau, vous pouvez afficher les détails suivants de vos appels depuis la dernière fois que vous avez ouvert une session :

- **Type** : indique si l'appel était entrant ou sortant.
- **Numéro** : indique le numéro de téléphone de l'appel.
- **Répartition** : indique l'action effectuée pour l'appel.
- **Motif Post-appel** : indique la catégorie de motif d'appel de l'appel.
- **File d'attente** : indique la file d'attente associée à l'appel.
- **Heure de début** : indique l'heure de début de l'appel.
- **Durée** : indique la durée de l'appel.
	- Elle inclut le temps de sonnerie, le temps d'attente et le temps de conversation des appels entrants.
	- Pour les appels sortants, elle inclut la tonalité, sonnerie, temps de conversation et temps d'attente.
- **Appeler** : cliquez sur l'icône d'appel pour initier un appel sortant lorsque vous êtes à l'état Prêt ou Non prêt.

#### **Historique des états récents**

Cliquez sur l'onglet **Mon historique** sur le bureau, vous pouvez afficher les détails suivants de votre historique d'états d'appels depuis la dernière fois que vous avez ouvert une session :

• **Heure de début** : indique l'heure à laquelle l'état de l'agent a été créé.

- **État** : indique l'état ACD de l'agent.
- **Raison** : indique la raison de l'état actuel de l'agent.
- **Durée** : indique la durée de l'état d'agent.

# <span id="page-53-0"></span>**Affichage de plusieurs vues de rapport de données en temps réel**

Cisco Unified Intelligence Center vous permet d'afficher plusieurs vues ou rapports de données en temps réel sur un seul gadget. Vous pouvez sélectionner la vue que vous souhaitez afficher à partir d'une liste déroulante sur la barre d'outils de gadget, qui répertorie jusqu'à cinq vues de rapport au format *Nom de rapport* - *Nom de la vue*. L'administrateur détermine les vues disponibles pour la sélection.

À partir de la barre d'outils Rapport de données en direct, vous pouvez :

- Mettre en pause et reprendre les mises à jour d'événement du gadget de données en direct en utilisant le bouton **Pause et lecture**. (Si le bouton est sur Pause lorsque des mises à jour sont disponibles sur le gadget, une notification apparaît sur le bouton.)
- Masquer et restaurer la barre d'outils à l'aide de la flèche située au centre de la barre d'outils.
- Accéder à l'aide pour les gadgets de rapports pertinents en cliquant sur le bouton d'aide.

# <span id="page-53-1"></span>**Affichage des données de Cisco Context Service**

Cisco Context Service est une solution multicanal basée sur le Cloud pour Cisco Unified CCE. Elle vous permet de capturer l'historique des interactions du client en fournissant une souplesse de stockage pour les données d'interaction client sur tout type de canal.

Pour plus d'informations sur le service de contexte et pour vérifier la disponibilité du service, reportez-vous à [https://help.webex.com/community/context-service.](https://help.webex.com/community/context-service)

#### **Procédure**

<span id="page-53-2"></span>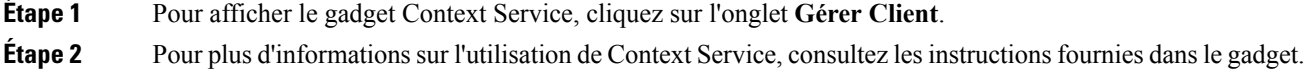

# **Afficher un message de l'équipe**

Lors de la connexion au bureau Finesse, vous pouvez afficher la bannière du Message de l'équipe qui diffuse les mises à jour actives d'équipe envoyées par votre superviseur en temps réel. Le nombre total de messages actifs envoyés par votre superviseur est affiché dans la bannière. En cliquant sur le nombre, vous pouvez afficher le dernier message avec le nom du superviseur et l'horodatage affiché à côté de chaque message.

Vous pouvez basculer entre les messages actifs (Remarquez que les messages expirent après une période de temps, définie par le superviseur).

Si le bureau Finesse est inactif, une notification d'alerte s'affiche lorsqu'un nouveau message d'équipe est envoyé par le superviseur. Vous pouvez cliquer sur la notification pour afficher le message.

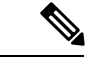

**Remarque**

Lors du basculement, la bannière de basculement et la bannière des messages d'équipe sont affichées conjointement.

# <span id="page-54-0"></span>**Envoyer le rapport d'erreur**

Si vous rencontrez des difficultés avec le bureau Finesse, vous pouvez envoyer un ensemble de journaux du bureau à votre administrateur.

#### **Procédure**

- **Étape 1** Pour envoyer les journaux du bureau à l'administrateur, cliquez sur les options de l'utilisateur dans le coin supérieur droit de votre écran.
- **Étape 2** Sélectionnez l'option **Envoyer le rapport d'erreur** dans la liste déroulante.

Une fois que le bureau Finesse envoie les journaux, l'option Envoyer le rapport d'erreur est modifiée pour afficher le message de cnfirmation **Envoyé avec succès**.

L'option Envoyer le rapport d'erreur réapparaît une fois que le bureau Finesse a envoyé les journaux.

Remarque Si votre navigateur se bloque ou se ferme avant que vous ne puissiez cliquer sur le l'option Envoyer le rapport d'erreur et que vous deviez redémarrer votre navigateur, ne cliquez pas tout de suite sur l'option Envoyer le rapport d'erreur. Après un redémarrage du navigateur, les journaux ne sont plus disponibles. Vous devez attendre jusqu'à ce que le bureau commence à signaler à nouveau le problème, puis cliquer sur l'option.

 $\mathbf I$ 

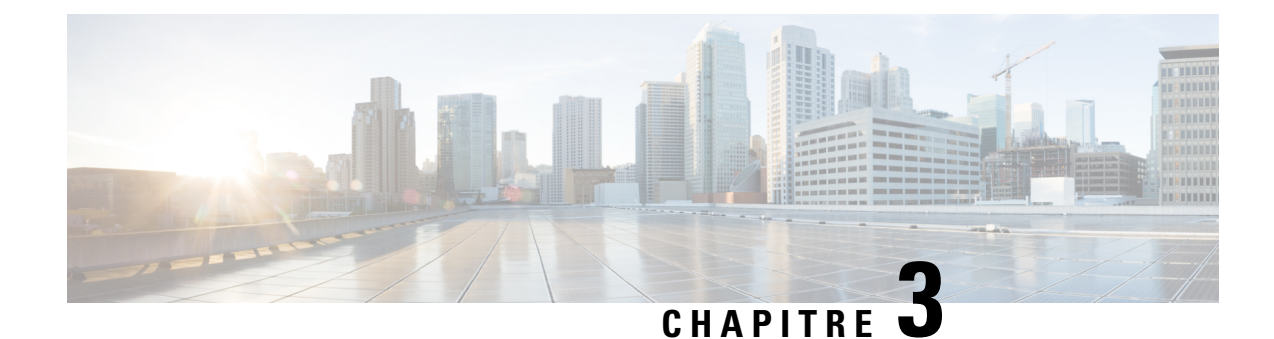

# <span id="page-56-0"></span>**Tâches des superviseurs**

Ce chapitre décrit les tâches que les superviseurs effectuent.

- Afficher les [performances](#page-56-1) de l'équipe, à la page 45
- [Afficher](#page-57-0) les détails de l'appel actif, à la page 46
- Afficher [l'historique](#page-57-1) des appels récents, à la page 46
- Afficher [l'historique](#page-58-0) des états récents, à la page 47
- [Modifier](#page-59-0) l'état d'un agent, à la page 48
- [Surveiller](#page-59-1) un appel, à la page 48
- [Intervention](#page-60-0) sur un appel, à la page 49
- [Intercepter](#page-60-1) un appel, à la page 49
- Envoyer des [messages](#page-61-0) d'équipe, à la page 50

### <span id="page-56-1"></span>**Afficher les performances de l'équipe**

Utilisez le gadget Afficher les performances de l'équipe pour afficher les agents de chacune des équipes qui vous sont affectées.

### **Procédure**

**Étape 1** Dans le gadget des performances de l'équipe, vous pouvez afficher les informations détaillées de l'équipe qui est sélectionnée par défaut dans la liste déroulante **Nom de l'équipe**.

> Une liste des agents de l'équipe sélectionnée, leur état actuel, la durée dans l'état, et leurs numéros de poste sont affichés. Cliquez sur les en-têtes de colonne pour trier l'information par Nom d'agent, État, Durée dans l'état, ou Poste.

> Remarque Pour que la Durée dans l'état apparaisse pour les agents déconnectés et Non prêts, l'état de l'agent doit avoir changé au moins une fois après le redémarrage du serveur

> Par défaut, la liste ne contiendra que les agents connectés de l'équipe sélectionnée. Si vous voulez afficher les agents connectés et déconnectés, cochez la case **Inclure les agents déconnectés**.

> Sélectionnez un agent et sur la ligne correspondante, cliquez sur **elle dans l'onget Actions** pour surveiller l'agent, modifier l'état à Prêt, Non prêt ou déconnecter l'agent.

- Remarque Le champ Durée dans l'état est actualisé toutes les 10 secondes. Lorsque Finesse reçoit le prochain événement de changement d'état d'agent d'un agent, le minuteur repasse à 0.
- **Étape 2** Pour afficher une autre équipe, cliquez sur la liste déroulante **Nom de l'équipe** et choisissez une nouvelle équipe.

# <span id="page-57-0"></span>**Afficher les détails de l'appel actif**

Si l'administrateur a configuré à votre intention les détails de l'appel actif, utilisez le gadget des performances de l'équipe pour afficher les détails de l'appel actif d'un agent de votre équipe affectée.

### **Procédure**

- **Étape 1** À partir de la liste déroulante **Nom de l'équipe**, sélectionnez l'équipe de l'agent.
- **Étape 2** Dans la liste affichée, sélectionnez un agent à l'état en conversation.
- **Étape 3** Dans l'onglet **Actions** de l'agent sélectionné, cliquez sur la flèche vers le bas.

Les informations d'appel suivantes apparaissent :

- La fenêtre contextuele d'en-tête de la variable d'appel et les variables d'appel configurées par l'administrateur.
- **Participants actifs** : les numéros de téléphone des participants à l'appel actif.
- **Participants en attente** : les numéros de téléphone des participants à l'appel en attente.

Remarque Les informations sur les participants en attente ne sont pas disponibles pour les périphériques non surveillés. Par exemple, pour le client ou des périphériques externes.

- **Durée** : la durée de l'appel.
- **État de l'appel** : l'état actuel de l'appel.
- **Nom de la file d'attente** : la file d'attente du service client à laquelle appartient l'appel.

# <span id="page-57-1"></span>**Afficher l'historique des appels récents**

Si l'administrateur a configuré à votre intention l'historique de la vue, utilisez le gadget des performances de l'équipe pour afficher l'historique de la vue d'un agent de votre équipe affectée.

#### **Procédure**

**Étape 1** À partir de la liste déroulante **Nom de l'équipe**, sélectionnez l'équipe de l'agent.

**Étape 2** Dans la liste affichée, sélectionnez un agent. Par défaut, la liste contient tous les agents connectés de l'équipe sélectionnée. Si vous voulez afficher les agents connectés et déconnectés, cochez la case **Inclure les agents déconnectés**.

**Étape 3** Dans l'onglet **Actions** de l'agent sélectionné, cliquez sur > **Afficher l'historique**.

Les détails suivants d'appel de **l'historique des appels récents** de l'agent sélectionné s'affichent :

- **Heure de début** : indique l'heure de début de l'appel.
- **Durée** : indique la durée de l'appel.
- **Type** : indique si l'appel était entrant ou sortant.
- **Numéro** : indique le numéro de téléphone de l'appel.
- **Répartition** : indique l'action effectuée sur l'appel.
- **File d'attente** : indique le nom de la file d'attente affectée à l'agent.
- **Motif de travail post-appel** : indique le motif de travail post-appel sélectionné par l'agent.
- Remarque Vous ne pouvez pas sélectionner un autre agent ou choisir une autre équipe lors du chargement de l'historique des appels récents de l'agent sélectionné. Toutefois, vous pouvez modifier l'état d'un agent ou surveiller l'appel d'un agent au cours de cette période.
- Remarque Pour revenir à la vue de gadget des performances de l'équipe, cliquez sur la flèche vers la gauche à côté de l'en-tête **Afficher l'historique des appels récents**.

### <span id="page-58-0"></span>**Afficher l'historique des états récents**

Si l'administrateur a configuré à votre intention l'historique de l'état, utilisez le gadget des performances de l'équipe pour afficher l'historique de l'état d'un agent de votre équipe affectée.

#### **Procédure**

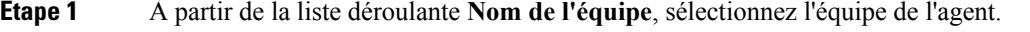

- **Étape 2** Dans la liste affichée, sélectionnez un agent. Par défaut, la liste contient tous les agents connectés de l'équipe sélectionnée. Si vous voulez afficher les agents connectés et déconnectés, cochez la case **Inclure les agents déconnectés**.
- **Étape 3** Dans l'onglet **Actions** de l'agent sélectionné, cliquez sur  $\bullet \bullet \bullet$  > afficher l'historique.

Les détails suivants de **l'historique des états récents** de l'agent sélectionné s'affichent :

- **Heure de début** : indique l'heure de début de l'appel.
- **État** : indique l'état de l'agent. Dans le gadget des performances de l'équipe, lorsqu'un état d'agent passe à Post-appel, l'état correspondant dans le gadget de l'historique des états récents est affiché comme **TRAVAIL\_PRÊT**.
- **Motif** : indique le motif Post-appel de l'appel.
- **Durée** : indique la durée de l'appel.
- Remarque Vous ne pouvez pas sélectionner un autre agent ou choisir une autre équipe lors du chargement de l'historique des états récents de l'agent sélectionné. Toutefois, vous pouvez modifier l'état d'un agent ou surveiller l'appel d'un agent au cours de cette période.
- Remarque Pour revenir à la vue de gadget des performances de l'équipe, cliquez sur la flèche vers la gauche à côté de l'en-tête **Afficher l'historique des états récents**.

### <span id="page-59-0"></span>**Modifier l'état d'un agent**

Vous pouvez utiliser le gadget Performances de l'équipe pour changer l'état d'un agent à l'état Prêt, Non prêt ou Déconnexion.

#### **Procédure**

**Étape 1** À partir de la liste déroulante **Nom de l'équipe**, sélectionnez l'équipe de l'agent.

**Étape 2** Dans la liste affichée, sélectionnez un agent pour en modifier l'état.

**Étape 3** Dans l'onglet **Actions** de l'agent sélectionné, cliquez sur ●●● et choisissez :

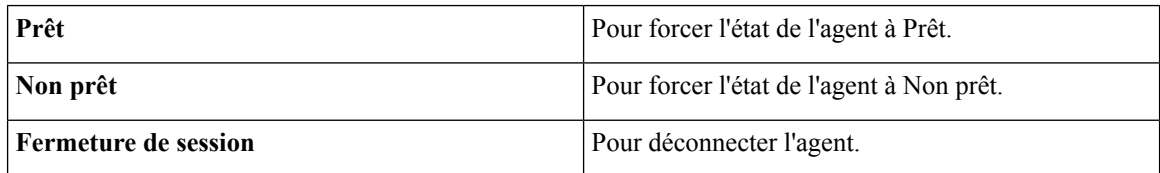

Dans l'onglet **Actions**, les options Prêt, Non prêt et Déconnexion ne sont actives que si l'action est autorisée.

Par exemple, si vous sélectionnez un agent qui est à l'état Prêt, vous ne verrez que les options Non prêt et Déconnexion. Si vous sélectionnez un agent qui est à l'état Non prêt, vous ne verrez que les options Prêt et Déconnexion.

Si vous déconnectez un agent sur un appel en cours (à l'état Conversation), ou qui a un appel en attente (à l'état En attente), cet agent est immédiatement déconnecté du bureau, mais l'appel est conservé.

# <span id="page-59-1"></span>**Surveiller un appel**

Vous devez être à l'état Non prêt pour surveiller un agent. Vous ne pouvez surveiller qu'un agent à la fois. Pour surveiller un autre agent, vous devez mettre fin à l'appel en surveillance silencieuse, puis sélectionnez un nouvel agent.

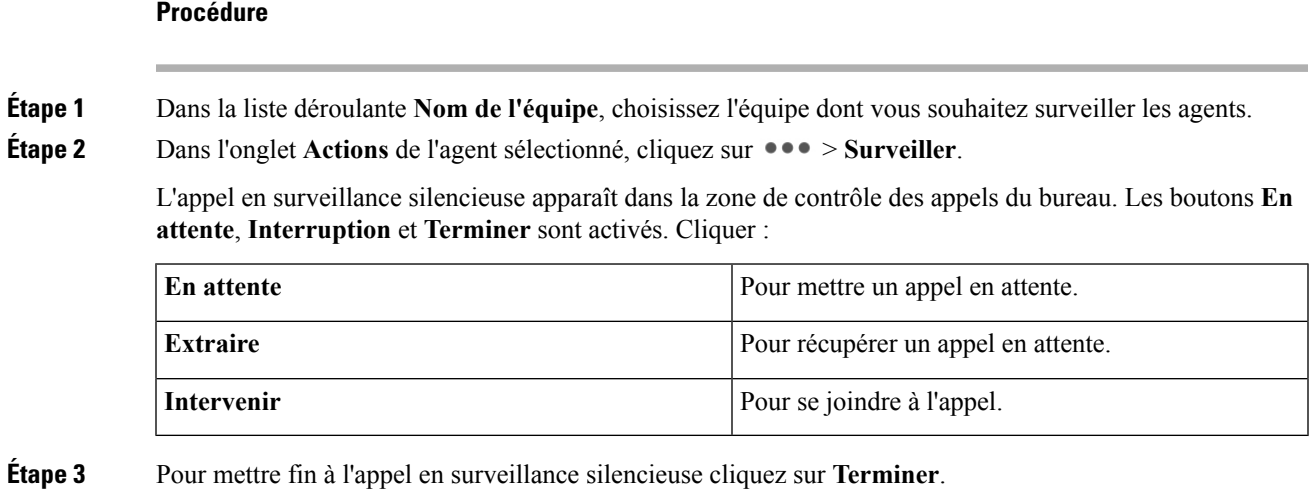

# <span id="page-60-0"></span>**Intervention sur un appel**

La fonction Intervention vous permet de vous connecter à un appel entre un agent et un appelant.

J.

**Remarque** Vous ne pouvez intervenir que sur un appel que vous écoutez en silence.

### **Procédure**

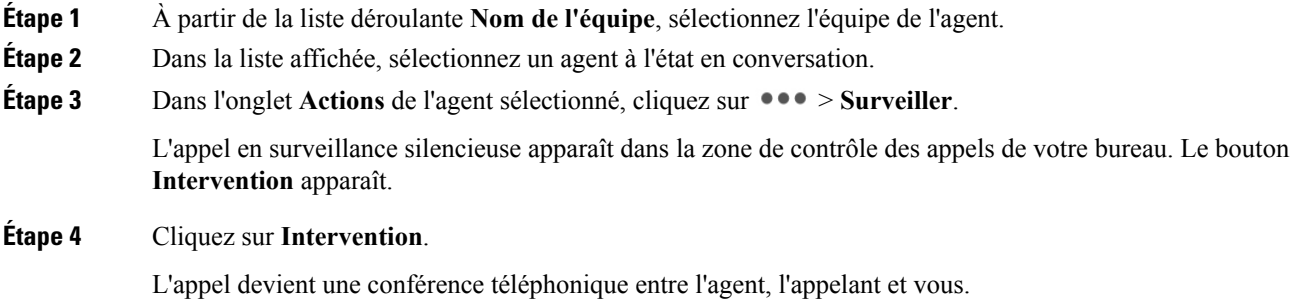

# <span id="page-60-1"></span>**Intercepter un appel**

Après être intervenu dans un appel entre un agent et un appelant, vous pouvez intercepter l'appel en excluant l'agent de l'appel. Vous pouvez également exclure un participant de toute conférence téléphonique à laquelle vous participez.

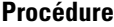

**Étape 1** Cliquez sur la liste déroulante **Exclure**.

**Étape 2** Cliquez sur l'agent qui vous voulez exclure de la liste des participants.

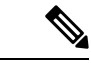

**Remarque**

Même si un agent lance une conférence téléphonique, seul le superviseur peut exclure un agent de l'appel. Le superviseur ne peut pas exclure un point d'acheminement CTI, un port IVR, ou un appelant.

# <span id="page-61-0"></span>**Envoyer des messages d'équipe**

La fonctionnalité de Messages d'équipe vous permet de créer et envoyer un message de diffusion à une ou plusieurs équipes. Le message s'affiche en tant que bannière sur le bureau Finesse et les agents peuvent consulter ces messages en temps réel. Le message d'équipe n'est disponible sur votre bureau Finesse que si l'administrateur a configuré cette fonction pour vous.

### **Procédure**

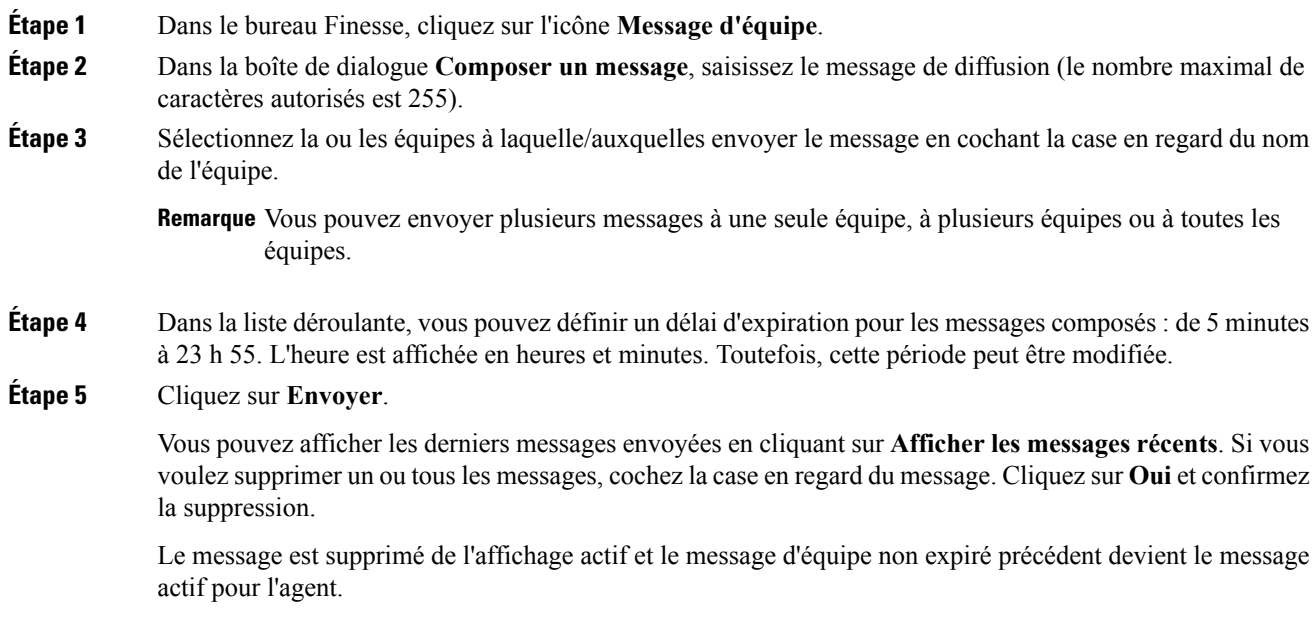

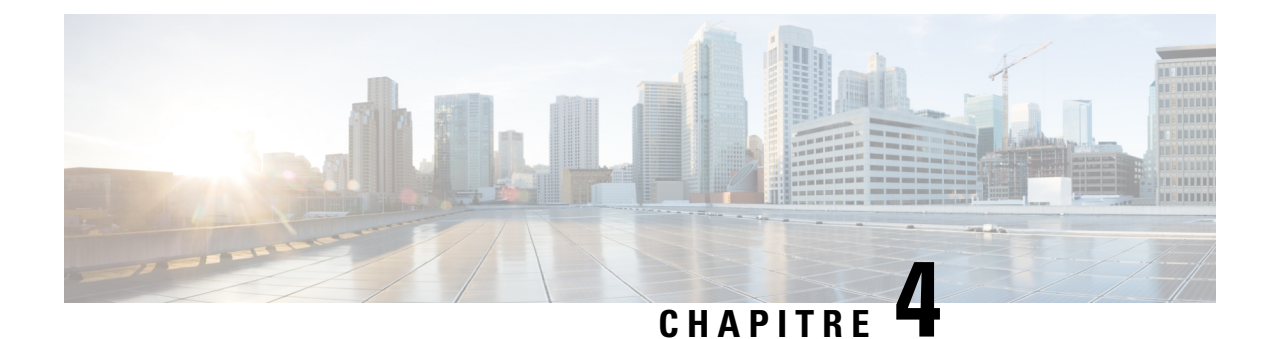

# <span id="page-62-0"></span>**Tâches de IP Phone Agent**

- [Finesse](#page-62-1) IP Phone Agent, à la page 51
- [Connexion](#page-63-0) à Finesse sur le téléphone IP, à la page 52
- Modifier l'état sur le [téléphone](#page-64-0) IP, à la page 53
- Appliquer un motif [Post-appel](#page-65-0) sur le téléphone IP Phone, à la page 54
- [Déconnexion](#page-66-0) de Finesse sur le téléphone IP, à la page 55
- [Restauration](#page-66-1) du service Finesse IP Phone Agent après une panne, à la page 55
- Configuration du service Finesse et des informations de connexion à l'aide du portail d'aide en libre-service, à la [page](#page-67-0) 56
- [Comportement](#page-68-0) de Finesse IPPA, à la page 57

# <span id="page-62-1"></span>**Finesse IP Phone Agent**

Finesse IP Phone Agent (IPPA) vous permet d'accéder aux fonctions Finesse sur votre téléphone IP Cisco au lieu d'accéder à Finesse via votre navigateur. Finesse IPPA prend en charge moins de fonctions que le bureau Finesse dans le navigateur, mais vous permet de recevoir et de gérer des appels Finesse si vous n'avez pas ou plus accès à un ordinateur.

### **Tâches des superviseurs**

Finesse IPPA ne prend pas en charge les tâches de superviseur telles que la surveillance, l'intervention et l'interception, mais les superviseurs peuvent se connecter et effectuer toutes les tâches d'agents sur leur téléphone IP.

Pour effectuer des tâches de superviseur pour les agents Finesse IPPA, les superviseurs doivent se connecter au bureau Finesse et procéder de la même façon que pour les agents du bureau Finesse (qui se limitent actuellement à l'affichage des performances des équipes et à la modification de l'état d'un agent).

### **Tâches d'agents**

Le tableau suivant fournit un bref aperçu des tâches d'agents courantes.

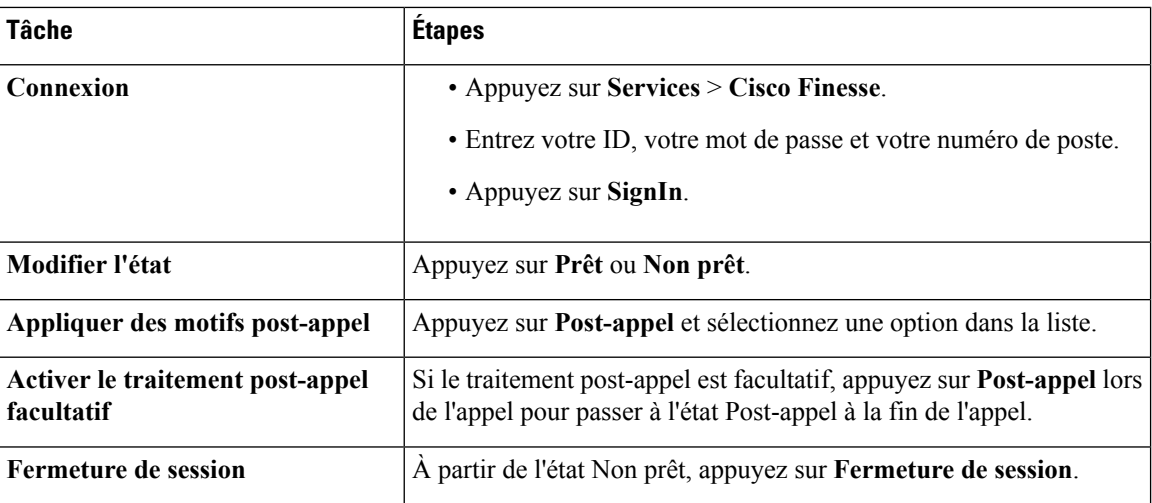

Pour plus d'informations relatives aux tâches d'agents, reportez-vous aux sections suivantes.

# <span id="page-63-0"></span>**Connexion à Finesse sur le téléphone IP**

### **Avant de commencer**

L'administrateur doit configurer votre accès à Finesse IPPA.

### **Procédure**

**Étape 1** Sur votre téléphone IP, appuyez sur le bouton **Services**.

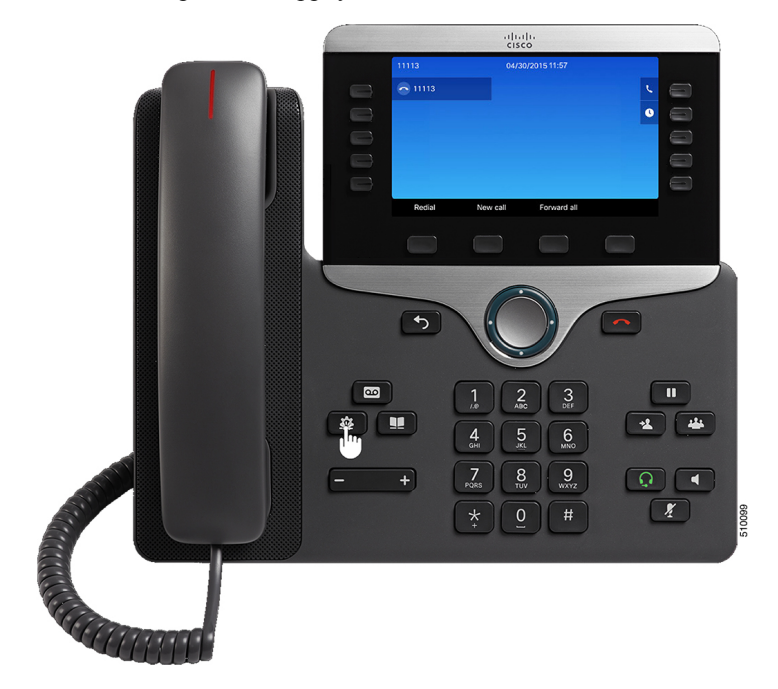

Remarque Les exemples de figures présentés dans cette procédure peuvent différer de la présentation et de l'affichage de votre téléphone.

### **Étape 2** Sélectionnez **Cisco Finesse**.

**Étape 3** Saisissez votre ID d'agent, votre mot de passe et votre numéro de poste, puis appuyez sur **Connexion**.

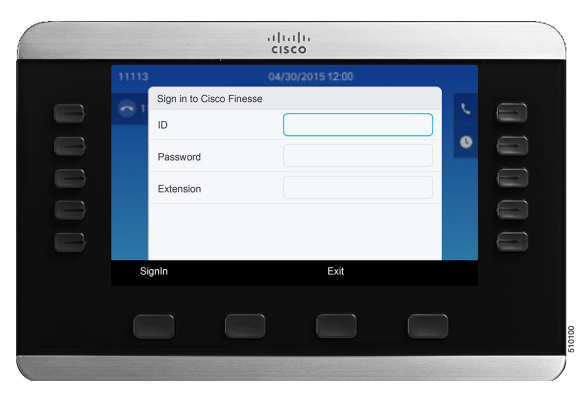

Remarque Vous devez saisir votre ID de l'agent dans le champ ID. Contrairement au bureau Finesse, Finesse IPPA ne prend pas en charge le nom d'utilisateur pour la connexion.

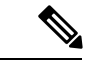

#### **Remarque**

L'administrateur peut configurer votre téléphone avec la connexion à l'aide d'un bouton unique, qui vous permet de vous connecter sans indiquer d'ID, de mot de passe ou de numéro de poste. Dans ce cas, lorsque vous sélectionnez Finesse dans le menu Services, Finesse IPPA entre automatiquement vos informations de connexion et vous passez directement à l'écran d'accueil. La connexion Finesse IPPA par bouton unique peut également être configurée par l'administrateur seulement certains des paramètres tels que l'ID et le numéro de poste. Dans ce cas, vous devez uniquement saisir votre mot de passe pour vous connecter.

Lors de la déconnexion de l'application de Finesse IPPA, la page de connexion s'affiche. Cliquez sur le bouton **Quitter** pour vous assurer que la connexion unique fonctionne correctement la prochaine fois que vous vous connectez à l'application Cisco Finesse.

### <span id="page-64-0"></span>**Modifier l'état sur le téléphone IP**

Lorsque vous vous connectez à Finesse sur le téléphone IP, votre état initial est défini sur Non prêt. Pour recevoir des appels, définissez votre état sur Prêt.

Pendant que vous êtes en communication, vous pouvez définir l'état à appliquer lorsque l'appel sera terminé. Dans ce cas, Finesse affiche votre état actuel et l'état en attente que Finesse appliquera lorsque l'appel sera terminé.

### **Procédure**

**Étape 1** Pour définir votre état sur Prêt, appuyez sur le bouton **Prêt**.

**Étape 2** Pour définir votre état sur Non prêt, appuyez sur le bouton **Non prêt**.

**Étape 3** Si des codes raison Non prêt s'affichent, faites défiler l'écran jusqu'au motif souhaité et appuyez sur le bouton **Sélectionner**.

> Pour modifier le code raison sélectionné, appuyez à nouveau sur le bouton **Non prêt** et sélectionnez un autre motif.

### <span id="page-65-0"></span>**Appliquer un motif Post-appel sur le téléphone IP Phone**

Un motif Post-appel indique la raison pour laquelle un client a appelé le centre de contact. Par exemple, vous pouvez avoir un motif Post-appel pour les appels des ventes et un autre pour les appels de l'assistance.

Votre administrateur peut vous attribuer des motifs de traitementPost-appel. Dans ce cas, le boutonPost-appel apparaît pendant un appel ou lorsque vous êtes en état Post-appel une fois l'appel terminé.

### **Remarque**

Lorsque vous êtes en communication (à l'état conversation), le bouton Post-appel s'affiche à côté des boutons Prêt et Non prêt. Vous pouvez sélectionner le motif de traitement Post-appel avant de mettre fin à l'appel.

Si vous ne sélectionnez pas de motif de traitement Post-appel avant de mettre fin à l'appel, et si le motif de traitement Post-appel est configuré par l'administrateur, le bouton Post-appel s'affiche lorsque vous mettez fin à l'appel. Vous pouvez maintenant sélectionner le motif de post-appel.

Si l'administrateur n'a pas configuré de motifs de traitement Post-appel à votre intention, le bouton Post-appel n'est pas affiché.

L'administrateur peut définir un traitement post-appel en tant qu'étape obligatoire ou facultative. Si le traitement post-appel est obligatoire, vous passez automatiquement à l'état Post-appel à la fin de l'appel pour mener à bien tout traitement post-appel. Si le traitement post-appel est facultatif, appuyez sur Post-appel lors de l'appel pour passer à l'état Post-appel à la fin de l'appel.

#### **Procédure**

- **Étape 1** Si le traitement post-appel est obligatoire, appuyez sur **Post-appel** pendant ou après l'appel et sélectionnez un motif Post-appel dans la liste.
- **Étape 2** Si le traitement post-appel est facultatif, appuyez sur **Post-appel** lors de l'appel et effectuez l'une des opérations suivantes :
	- Sélectionnez **Post-appel après un appel** et sélectionnez un motif Post-appel à la fin de l'appel.
	- Sélectionnez **Appliquer un motif Post-appel** et sélectionnez un motif Post-appel lors de l'appel.
- **Étape 3** Pour mettre fin à l'état Post-appel une fois l'appel terminé, sélectionnez votre nouvel état (Prêt ou Non prêt) dans la liste déroulante, ou attendez l'expiration du minuteur préconfiguré.

Pendant que vous êtes en communication, vous pouvez indiquer l'état suivant à appliquer après le traitement post-appel en sélectionnant d'abord cet état. Par exemple, pendant un appel, sélectionnez **Non prêt**, puis

Post-appel. Lorsque l'appel est terminé, vous entrez dans l'état Post-appel avec un état en attente de Non prêt. À la fin du délai Post-appel, vous passez à l'état Non prêt.

Vous ne pouvez pas saisir de motif Post-appel après avoir transféré un appel. Pour saisir un motif Post-appel pour un appel que vous transférez, sélectionnez le motif Post-appel alors que l'appel est en cours.

### <span id="page-66-0"></span>**Déconnexion de Finesse sur le téléphone IP**

### **Avant de commencer**

L'état Non Prêt doit être activé pour que vous puissiez vous déconnecter.

#### **Procédure**

**Étape 1** Cliquez sur le bouton **Déconnexion**.

**Étape 2** Si des codes motif de déconnexion s'affichent, choisissez le motif souhaité et appuyez sur le bouton **Sélectionner**.

# <span id="page-66-1"></span>**Restauration du service Finesse IP Phone Agent après une panne**

Si le serveur Finesse auquel vous êtes actuellement connecté passe hors service, le téléphone IP affiche une erreur indiquant que le service Finesse n'est pas disponible. Contrairement au bureau Finesse, Finesse IP Phone Agent ne bascule pas automatiquement vers le serveur Finesse secondaire. Pour reprendre un fonctionnement normal, quittez le service de téléphone IP Finesse actuel et connectez-vous manuellement à un service de téléphone IP Finesse secondaire.

### **Procédure**

- **Étape 1** Appuyez sur **Réessayer** pour relancer le service Finesse actuel.
- **Étape 2** Si le problème n'est pas résolu, connectez-vous à un service Finesse secondaire :
	- a) Appuyez sur **Quitter** pour quitter le service Finesse actuel.
	- b) Appuyez sur le bouton **Services**.
	- c) Sélectionnez un service **Cisco Finesse** secondaire dans le menu.
	- d) Saisissez l'ID, le mot de passe et le numéro de poste de l'agent, puis appuyez sur le bouton **Connexion**.

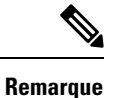

• Si aucun des services Finesse disponibles ne vous laisse vous connecter, contactez l'administrateur.

• Si votre téléphone IP affiche des informations d'état en attente lorsque vous perdez la connexion au service Finesse, ces informations d'état sont perdues lorsque vous vous reconnectez.

# <span id="page-67-0"></span>**Configuration du service Finesse et des informations de connexion à l'aide du portail d'aide en libre-service**

L'administrateur peut vous demander d'abonner votre téléphone au service Finesse à l'aide du portail d'aide en libre-service pour Unified Communications.Si l'administrateur configure la connexion à l'aide d'un bouton unique, il peut également vous demander de saisir votre ID, votre numéro de poste ou votre mot de passe dans le portail d'aide en libre-service pour Unified Communications. (Finesse IPPA peut ensuite entrer automatiquement ces informations de connexion chaque fois que vous vous connectez.)

### **Procédure**

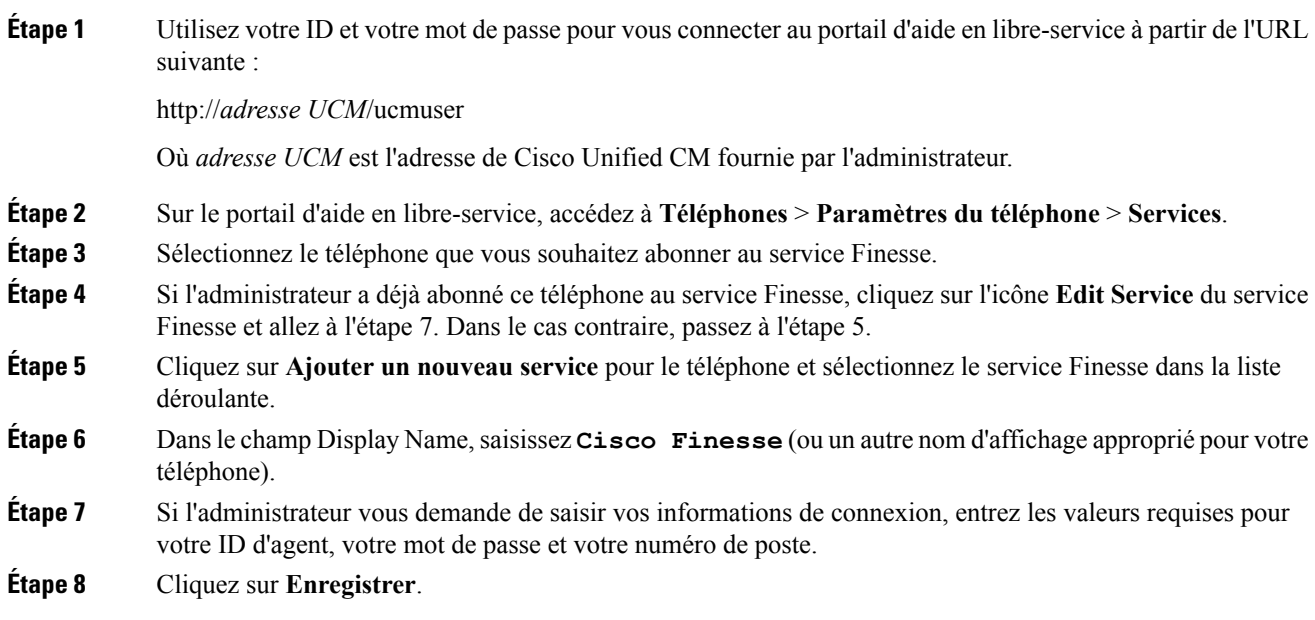

### **Que faire ensuite**

Si l'administrateur a également configuré un service Finesse secondaire en tant que sauvegarde, exécutez à nouveau cette procédure sur le service secondaire.

## <span id="page-68-0"></span>**Comportement de Finesse IPPA**

Les remarques suivantes décrivent le comportement de Finesse IPPA lorsque vous effectuez certaines tâches de l'agent.

#### **Affichage des données d'appel**

- Lorsque vous passez ou recevez un appel, Finesse IPPA affiche les données d'appel sur le téléphone en fonction de la présentation définie par l'administrateur. Contrairement au bureau Finesse, Finesse IPPA affiche toutes les données d'appel dans une seule colonne. L'ordre d'affichage relatif au bureau Finesse est le suivant : en-tête, colonne de gauche, colonne de droite. Vous pouvez faire défiler l'écran pour afficher les données, si nécessaire.
- Lorsque vous participez à plusieurs appels (par exemple, un appel de consultation), Finesse IPPA affiche les données de l'appel actif.Si tous les appels sont en attente,Finesse IPPA affiche les données du dernier appel actif.
- Certains modèles de téléphones IP affichent l'écran Finesse IPPA et non l'écran d'accueil lors d'un appel entrant ACD. Vous ne pouvez pas accepter l'appel car les touches programmables**Réponse** et **Refuser** ne sont pas activées sur l'écran Finesse IPPA. Pour répondre à l'appel :
	- Appuyez sur la touche matérielle en haut à droite du téléphone IP.
	- Utilisez le combiné du téléphone.
	- Appuyez sur le bouton du haut-parleur.

#### **Comportement du téléphone lors du passage d'un appel**

- Si vous passez un appel sans accéder d'abord à l'écran d'accueil du téléphone, le téléphone IP affiche parfois l'écran Finesse. Pour afficher les numéros composés, retournez à l'écran d'accueil du téléphone.
- Si vous appelez un numéro occupé, le téléphone IP affiche d'abord un message Occupé, puis Finesse affiche un message Conversation jusqu'à la fin de l'appel. Vous pouvez ignorer le message Conversation en toute sécurité.

#### **États Réservé et En attente non affichés**

• Contrairement au bureau Finesse, Finesse IPPA n'affiche pas les états Réservé et En attente. Finesse IPPA continue d'afficher à la place l'état appliqué précédemment (par exemple, Prêt ou Conversation) avant que vous ne passiez à l'état Réservé ou En attente.

#### **Pas de traitement post-appel lors des appels transférés**

• En cas de transfert d'appel, vous ne pouvez pas définir de données de traitement post-appel pour l'appel, même si Finesse IPPA indique que vous êtes à l'état Post-appel. Pour saisir un motif Post-appel pour un appel transféré, sélectionnez le motif Post-appel alors que l'appel est en cours.

### **Comportements supplémentaires de Finesse IPPA**

- La nouvelle interface d'appel simplifiée n'est actuellement pas prise en charge par Finesse IPPA. L'activation de cette fonction ne permettra pas à l'agent d'effectuer des appels sortants à l'état Prêt.
- Finesse IPPA n'est pas prise en charge sur VPN.
- Lorsque le téléphone Finesse IPPA est éteint ou réinitialisé, vous êtes déconnecté du périphérique physique.